# <span id="page-0-0"></span>CipherLab **Reference Manual**

Windows CE Mobile Computer

9300

Version 0.09

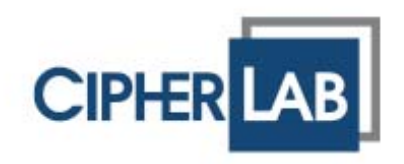

Copyright © 2009 CIPHERLAB CO., LTD. All rights reserved

The software contains proprietary information of CIPHERLAB CO., LTD.; it is provided under a license agreement containing restrictions on use and disclosure and is also protected by copyright law. Reverse engineering of the software is prohibited.

Due to continued product development this information may change without notice. The information and intellectual property contained herein is confidential between CIPHERLAB and the client and remains the exclusive property of CIPHERLAB CO., LTD. If you find any problems in the documentation, please report them to us in writing. CIPHERLAB does not warrant that this document is error-free.

No part of this publication may be reproduced, stored in a retrieval system, or transmitted in any form or by any means, electronic, mechanical, photocopying, recording or otherwise without the prior written permission of CIPHERLAB CO., LTD.

For product consultancy and technical support, please contact your local sales representative. Also, you may visit our web site for more information.

The CipherLab logo is a registered trademark of CIPHERLAB CO., LTD.

Microsoft, Windows, and the Windows logo are registered trademarks of Microsoft Corporation in the United States and/or other countries.

Bluetooth is a trademark of Bluetooth SIG, Inc., U.S.A.

Other product names mentioned in this manual may be trademarks or registered trademarks of their respective companies and are hereby acknowledged.

The editorial use of these names is for identification as well as to the benefit of the owners, with no intention of infringement.

> **CIPHERLAB CO., LTD.** Website: [http://www.cipherlab.com](http://www.cipherlab.com/)

## <span id="page-2-0"></span>**IMPORTANT NOTICES**

## **FOR USA**

This equipment has been tested and found to comply with the limits for a **Class B** digital device, pursuant to Part 15 of the FCC Rules. These limits are designed to provide reasonable protection against harmful interference in a residential installation. This equipment generates, uses and can radiate radio frequency energy and, if not installed and used in accordance with the instructions, may cause harmful interference to radio communications. However, there is no guarantee that interference will not occur in a particular installation. If this equipment does cause harmful interference to radio or television reception, which can be determined by turning the equipment off and on, the user is encouraged to try to correct the interference by one or more of the following measures:

- Reorient or relocate the receiving antenna.
- Increase the separation between the equipment and receiver.
- $\triangleright$  Connect the equipment into an outlet on a circuit different from that to which the receiver is connected.
- Consult the dealer or an experienced radio/TV technician for help.

This device complies with Part 15 of the FCC Rules. Operation is subject to the following two conditions: (1) This device may not cause harmful interference, and (2) this device must accept any interference received, including interference that may cause undesired operation.

## **FOR CANADA**

This digital apparatus does not exceed the Class B limits for radio noise emissions from digital apparatus as set out in the interference-causing equipment standard entitled "Digital Apparatus," ICES-003 of Industry Canada.

This device complies with Part 15 of the FCC Rules. Operation is subject to the following two conditions: (1) This device may not cause harmful interference, and (2) this device must accept any interference received, including interference that may cause undesired operation.

Cet appareil numerique respecte les limites de bruits radioelectriques applicables aux appareils numeriques de Classe B prescrites dans la norme sur le material brouilleur: "Appareils Numeriques," NMB-003 edictee par l'Industrie.

## **FOR HAND-HELD PRODUCT WITH RF FUNCTIONS**

This equipment complies with FCC radiation exposure limits set forth for an uncontrolled environment. This equipment should be installed and operated with minimum distance 20 cm between the radiator & your body. It only operated in hand-held used.

<span id="page-3-0"></span>If you only transfer data to Host by WLAN/Bluetooth, please keep the minimum distance 20 cm between machine & your body.

## **FOR PRODUCT WITH LASER**

Per FDA and IEC standards, the scan engines described in this manual are not given a laser classification. However, the following precautions should be observed:

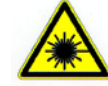

#### **CAUTION**

**This laser component emits FDA / IEC Class 2 laser light at the exit port. Do not stare into beam.**

## **SAFETY PRECAUTIONS**

**RISK OF EXPLOSION IF BATTERY IS REPLACED BY AN INCORRECT TYPE. DISPOSE OF USED BATTERIES ACCORDING TO THE INSTRUCTIONS.** 

The maximum level of Specific Absorption Rate (SAR) measured is 0.211 W/kg.

- The use of any batteries or charging devices, which are not originally sold or manufactured by CipherLab, will void your warranty and may cause damage to human body or the product itself.
- DO NOT disassemble, incinerate or short circuit the battery.
- DO NOT expose the scanner or the battery to any flammable sources.
- For green-environment issue, it's important that batteries should be recycled in a proper way.
- Under no circumstances, internal components are self-serviceable.
- The charging and communication cradle uses an AC power adaptor. A socket outlet shall be installed near the equipment and shall be easily accessible. Make sure there is stable power supply for the mobile computer or its peripherals to operate properly.

## **CARE & MAINTENANCE**

- This mobile computer is intended for industrial use. The mobile computer is rated IP 54, however, it may do damage to the mobile computer when being exposed to extreme temperatures or soaked wet.
- When the body of the mobile computer gets dirty, use a clean and wet cloth to wipe off the dust. DO NOT use/mix any bleach or cleaner. Always keep the LCD dry.
- For a liquid crystal display (LCD) or touch screen, use a clean, non-abrasive, lint-free cloth to wipe dust off the screen. DO NOT use any pointed or sharp object to move against the surface.
- If you want to put away the mobile computer for a period of time, download the collected data to a host computer, and then take out the battery pack. Store the mobile computer and battery pack separately.
- When the mobile computer resumes its work, the main and backup batteries will take a certain time to become fully charged.
- If you shall find the mobile computer malfunctioning, write down the specific scenario and consult your local sales representative.

# <span id="page-4-0"></span>**RELEASE NOTES**

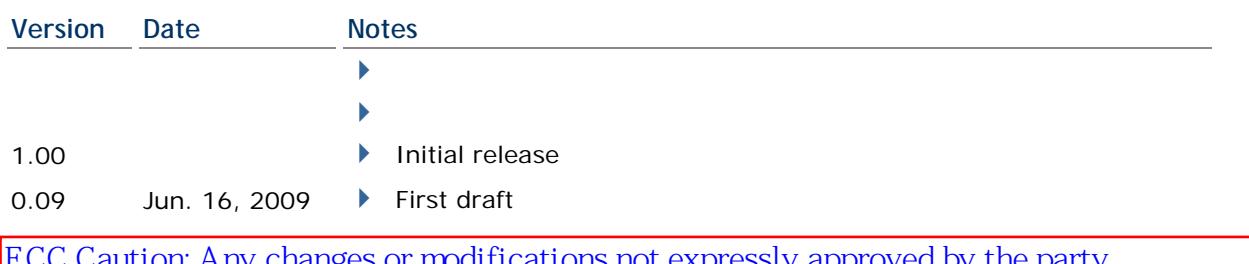

FCC Caution: Any changes or modifications not expressly approved by the party responsible for compliance could void the user's authority to operate this equipment. This device and its antenna(s) must not be co-located or operating in conjunction with any other antenna or transmitter.

# **CONTENTS**

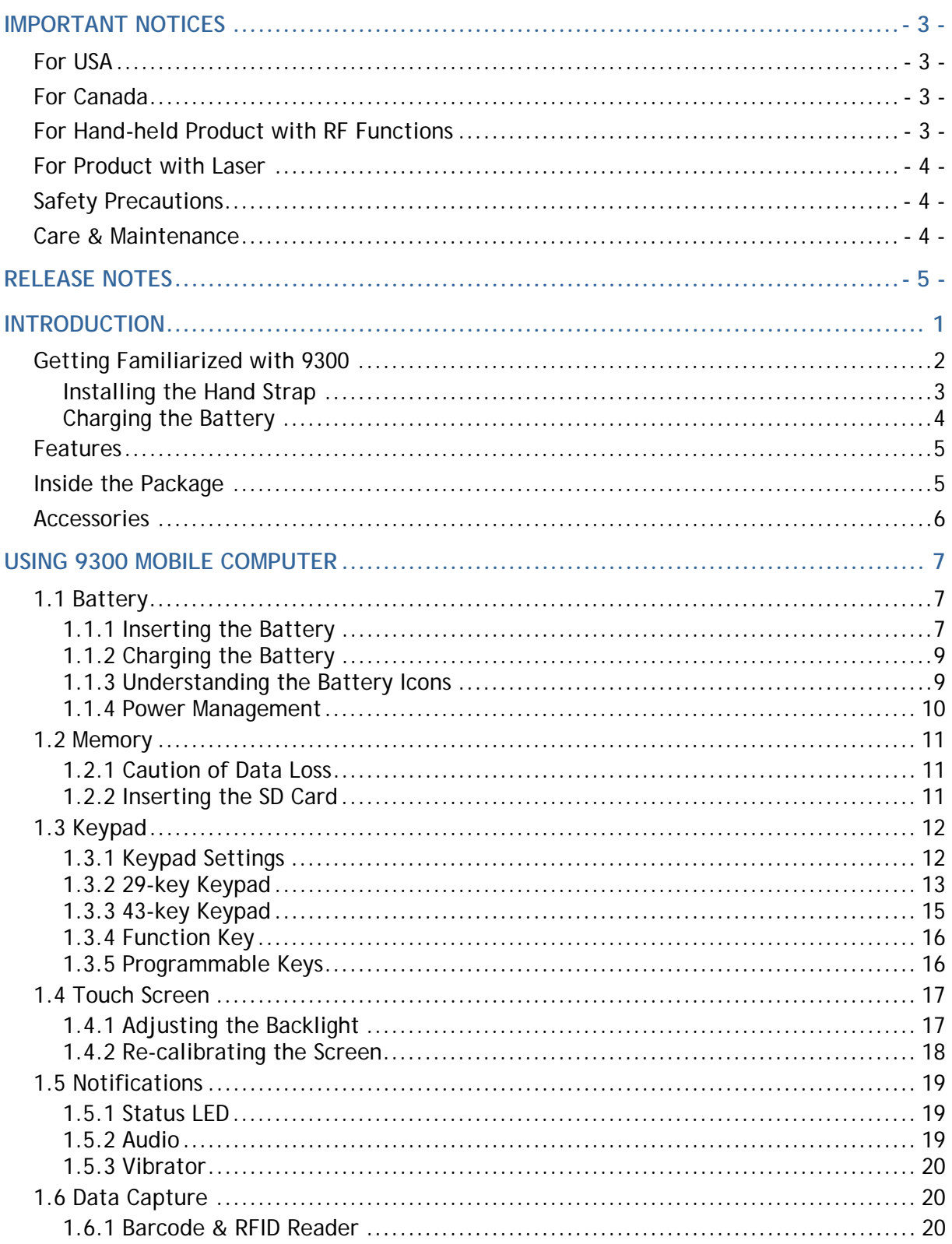

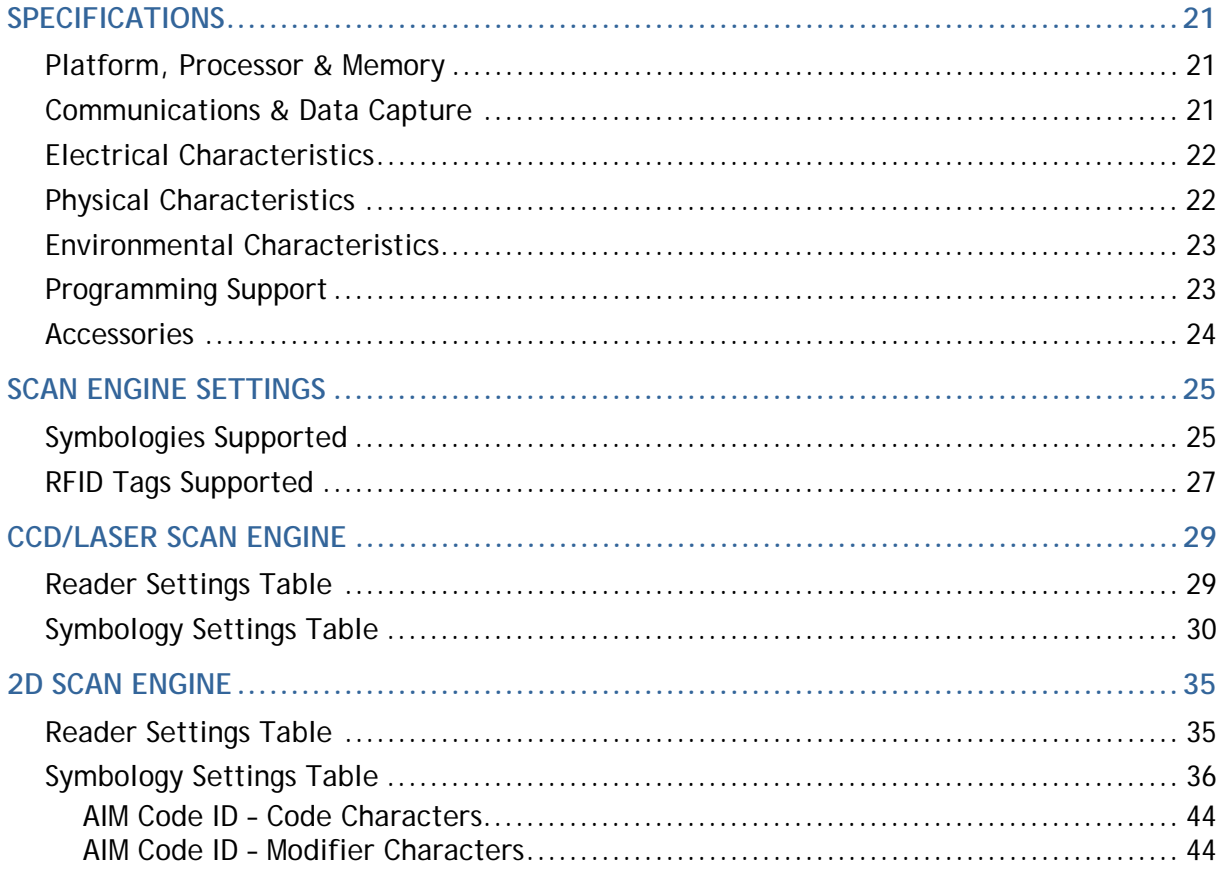

# <span id="page-8-0"></span>**INTRODUCTION**

9300 Mobile Computer, running Windows CE 6.0 in palm size, is our first product line of rugged PDA-style Mobile Computer. Light-weight, streamlined and ergonomic, it adds even more powerful and handy tools to delivering the flexibility in customization.

Specifically designed to work as an industrial PDA, 9300 Mobile Computer provides rich options of data collection, voice and data communications, long-lasting working hours, and so on. Its large color transflective TFT display guarantees ease in reading in all lighting conditions. Integrated with Bluetooth and 802.11b/g technologies, you may choose to add the GSM/GPRS module to gain greater speeds and optimal mobility.

This manual serves to guide you through how to install, configure, and operate the mobile computer. The Care & Maintenance section is specifically prepared for those who are in charge of taking care of the mobile computer.

We recommend you to keep one copy of the manual at hand for quick reference or maintenance purposes. To avoid any improper disposal or operation, please read the manual thoroughly before use.

Thank you for choosing CipherLab products!

## <span id="page-9-0"></span>**GETTING FAMILIARIZED WITH 9300**

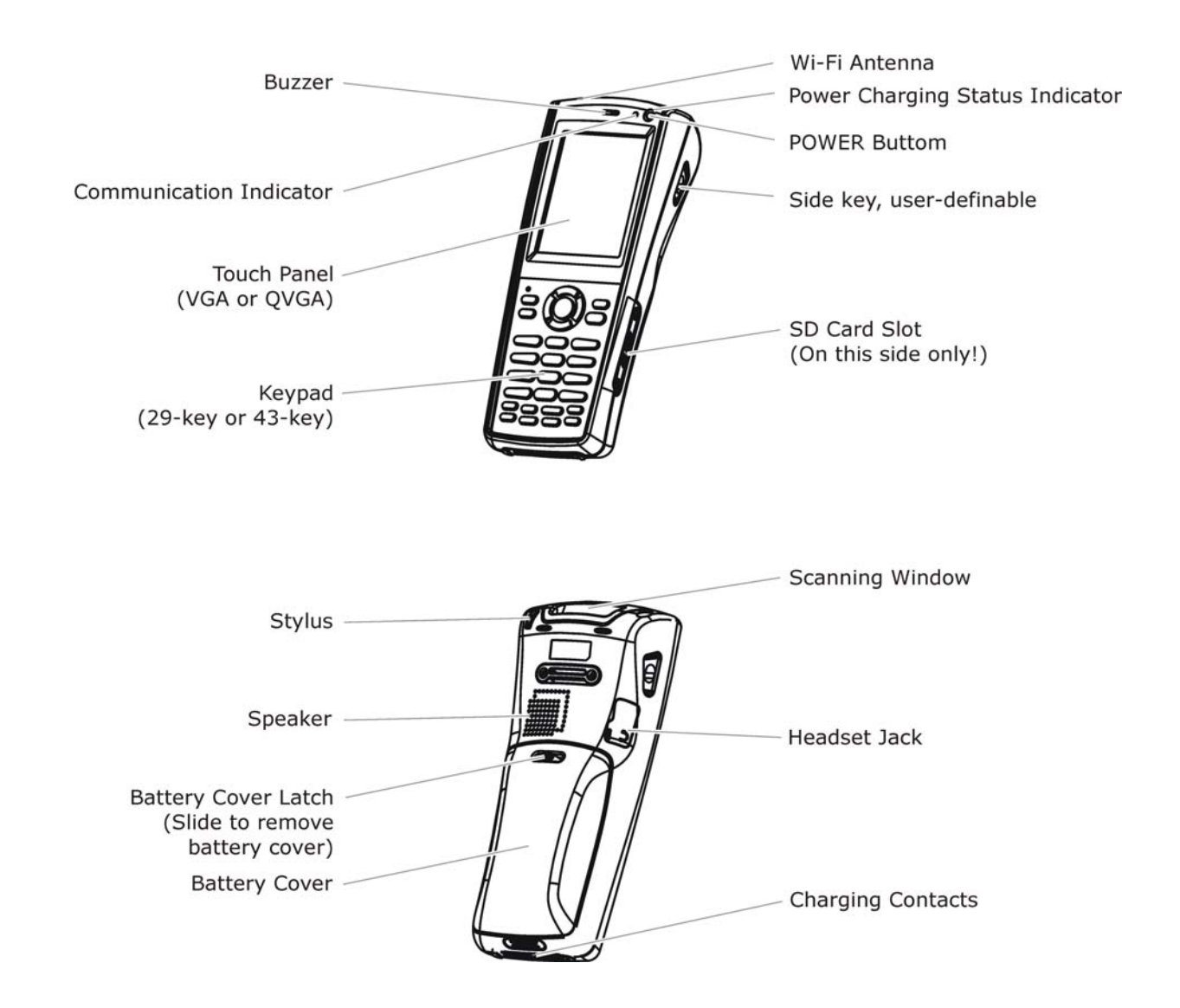

*Figure 1: Overview* 

## <span id="page-10-0"></span>**INSTALLING THE HAND STRAP**

The hand strap is ideal for one-handed operation, which requires safe and convenient hold of the mobile computer.

Warning: Always make sure the hand strap is well hooked and screwed to the back of the mobile computer before use.

When the hand strap is desired, install it to the mobile computer by following these steps:

- 1) Place the mobile computer face down on a flat and clean surface.
- 2) Screw one end of the hand strap to the back of the mobile computer.
- 3) Insert and hook the other end of the hand strap to the bottom of the mobile computer.
- 4) Make sure the hand strap is securely attached to the mobile computer.
- 5) Adjust the length of the hand strap to suit your handbreadth.

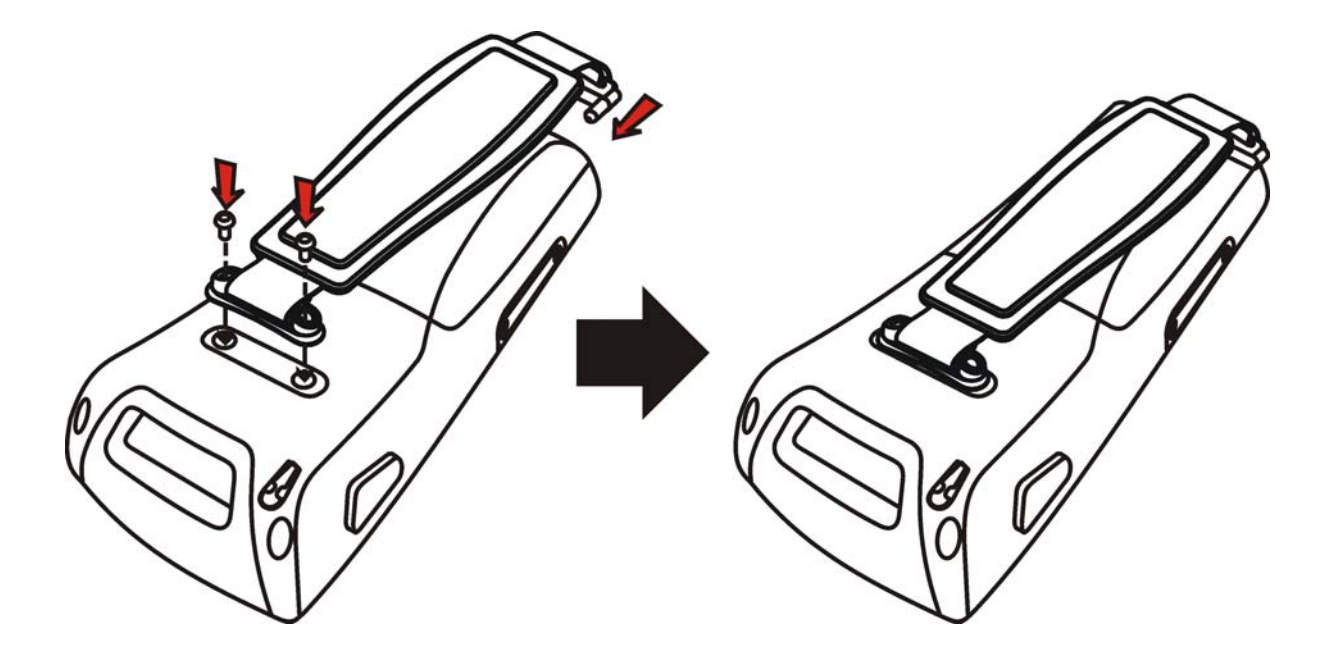

*Figure 2: Installing the Hand Strap* 

## <span id="page-11-0"></span>**CHARGING THE BATTERY**

You can use a cradle or charger to charge the Mobile Computer and/or its battery. Below are the 4-Slot Battery Charger and 4-Slot Charging Cradle for 9300. The 4-Slot Battery Charger can be mounted on table or wall. Drill two holes (centers spaced 105 millimeters apart), secure the two supplied screws, and mount the charger by sliding over screws.

Warning: It is recommended that the charging devices be operated at room temperature (18°C to 25°C) for optimal performance. The charging devices will not charge the battery when the temperature exceeds 40°C.

- 1) Seat batteries with contacts facing to back in the 4-Slo Battery Charger (top), or seat the mobile computers in the 4-Slot Charging Cradle (bottom).
- 2) Connect the power supply cord to the power receptacle on the charger or cradle.
- 3) Connect the other end of the power cord to a suitable power outlet.
- 4) Press the power switch on, and the charger's LED or the Power LED on the cradle will be blue.
- 5) For the 4-Slot Battery Charger, the LED will be red while charging, and will be green when fully charged.

For the 4-Slot Charging Cradle, the LED on each of the mobile computers will be red while charging, and will be green when fully charged.

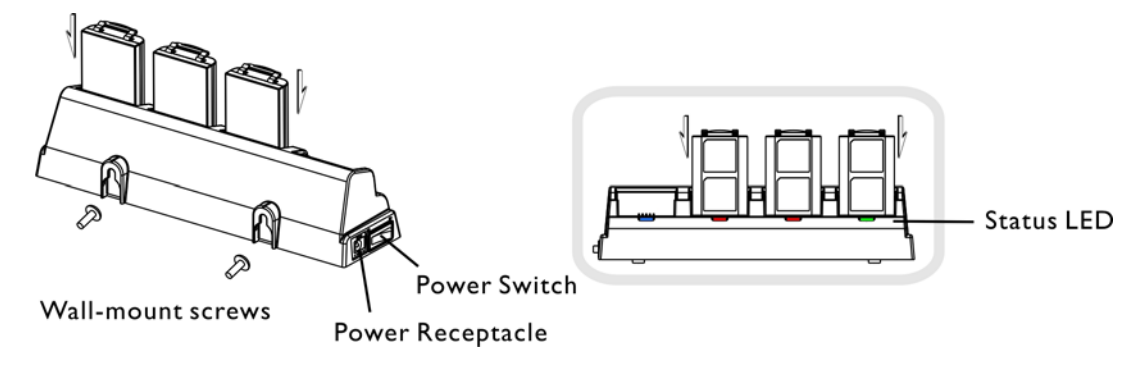

*Figure 3: 4-Slot Battery Charger* 

## <span id="page-12-0"></span>**FEATURES**

- Ergonomic design ruggedized yet streamlined, with hand strap for secure hold.
- Built tough to survive drop test and sealed against moisture/dust to industrial standard IP 64.
- ▶ Microsoft Windows CE 6.0 operating system, 624 MHz Marvell PXA310 processor
- ▶ 512 MB non-volatile NAND flash memory to store OS and software programs (part of the free space is used as a storage card called DiskOnChip)
- ▶ 256 MB on-board DDR SDRAM to store and run programs, as well as store program data
- ▶ One SD expansion slot for memory card
- ▶ Dual mode support One scan engine (integrated barcode scanner/imager) plus one RFID reader
- Ambidextrous side triggers
- Total wireless solution connectivity includes Bluetooth, 802.11b/g and GSM/EDGE/GPRS.
- A 2.8" color transflective TFT display delivers excellent visibility in all lighting conditions.
- Programmable feedback includes buzzer, speaker and vibrator.
- ▶ Built-in power tools include Reader Configuration Utility, Backup Utility, etc.
- ▶ Terminal Emulation client for VT100/220 and IBM 5250 enables a quick link to any backend database.
- Application Generator ( $AG^*$ .exe for desktop PC) enables easy customization of data collection applications.
- Programming support includes Reader DLL and System APIs.
- Accessories and peripherals include pistol grip, international AC charging cradle, etc.

#### **INSIDE THE PACKAGE**

The following items are included in the package. Save the box and packaging material for future use in case you need to store or ship the mobile computer.

- ▶ 9300 Mobile Computer
- Rechargeable Li-ion battery pack
- ▶ Stylus
- ▶ Hand Strap
- Software & Manual CD

Note: For battery charging, you will need to purchase a charging cradle separately.

## <span id="page-13-0"></span>**ACCESSORIES**

Rich choices of optional accessories are available for you to enhance the total performance of the mobile computer.

- ▶ Protective Cover
- SD Memory Card
- Spare rechargeable Li-ion battery, standard or high capacity pack
- ▶ 4-slot Battery Charger
- ▶ Charging & Communication Cradle

# **Chapter 1**

# <span id="page-14-0"></span>**USING 9300 MOBILE COMPUTER**

This chapter explains the features and usage of 9300 Mobile Computer.

## **IN THIS CHAPTER**

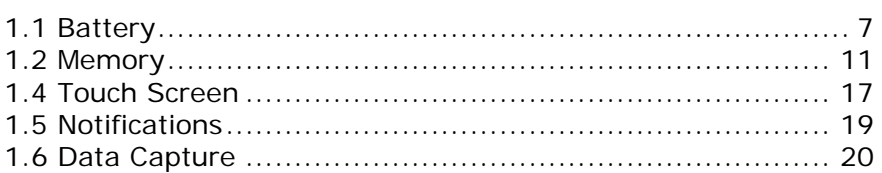

## <span id="page-14-1"></span>**1.1 BATTERY**

▶ Main Battery

9300 Mobile Computer is powered by a rechargeable 3.7 V/2700 mAh Li-ion battery pack, and it takes approximately 4 hours to fully charge it. However, the charging time may vary by working condition. During normal operation, the mobile computer can work for up to 10 hours.

▶ Backup Battery

The backup battery on the main board takes charge when the main battery is removed or drained out. When fully charged, the 3.6 V/15 mAh rechargeable Lithium button cell helps retain data in SRAM and maintain the system running in suspend mode for at least 20 hours without the main battery. In the meantime, you have to replace the main battery as soon as possible.

## **1.1.1 INSERTING THE BATTERY**

When you first receive the package, the rechargeable functionality of the backup battery is turned off. It is controlled by a DIP switch inside the battery compartment as shown below.

For shipping and storage purposes, save the mobile computer and the main battery in separate packages, and adjust the DIP switch to the OFF position (bottom). This will keep both batteries in good condition for future use.

Note: Any improper handling may reduce the battery life.

- 1) Remove the hand strap.
- 2) Hold the mobile computer still. Press the battery cover latch and slide it to unlock the battery cover.
- 3) Remove the battery cover.
- 4) Insert the battery pack into the battery compartment at a proper angle  $(30^{\circ} \sim 45^{\circ})$  so that the metal contacts on the battery are met with the charging contacts inside the compartment. Make sure that the battery is snugly fit into the compartment.
- 5) Put the battery cover back onto the mobile computer until it clicks into place.
- 6) If the battery is charged, the mobile computer turns on.

If the mobile computer does not turn on, charge the battery.

Note: For a new battery, make sure it is fully charged before use. Always prepare a spare battery pack, especially when you are on the road.

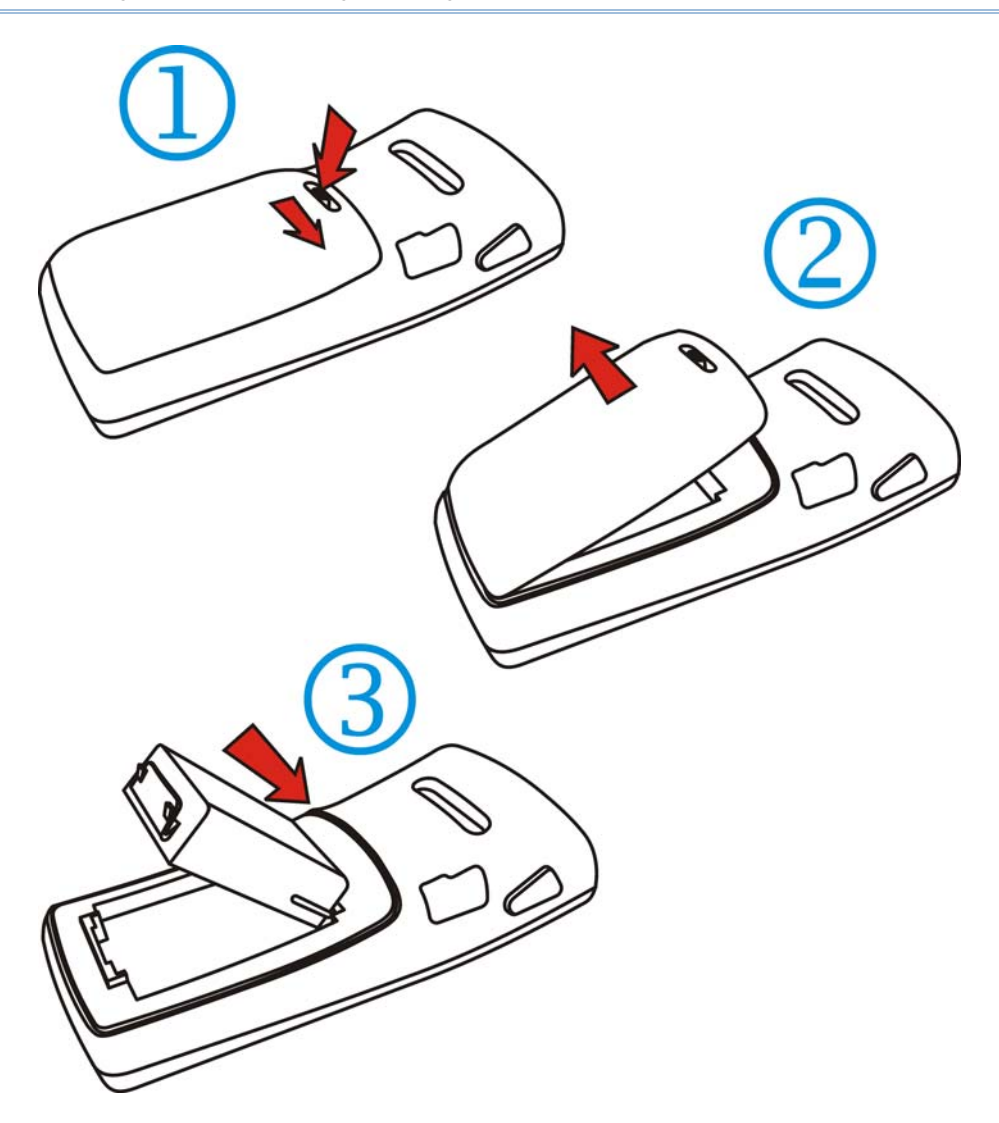

*Figure 4: Installing the Main Battery* 

## <span id="page-16-0"></span>**1.1.2 CHARGING THE BATTERY**

The main and backup batteries may not be charged to full for shipment. When you first receive the package, you will need to charge batteries to full before using the mobile computer.

Note: To charge the batteries to full, it requires approximately 8 hours for the first time. After the initial charging, it takes only 4 hours to charge the batteries to full.

Because the internal backup battery is constantly charged from the main battery, the initial charging requires inserting the battery pack to the mobile computer and then seating the mobile computer in the cradle for charging. This will have both the main and backup batteries charged at the same time. To charge the backup battery, make sure that you slide the DIP switch inside the battery compartment to the ON position.

## **1.1.3 UNDERSTANDING THE BATTERY ICONS**

The battery pack is the only power source for the mobile computer to work. It also charges the backup battery on the main board so that the data stored in SRAM can be retained properly. Therefore, when the main battery charge goes low, you need to replace the battery pack with a charged one or charge it as soon as possible. Most of all, always save data before it is too late; you should backup important data on a regular basis.

Double-tap a battery icon so that you can quickly access the [Power Properties] dialog box.

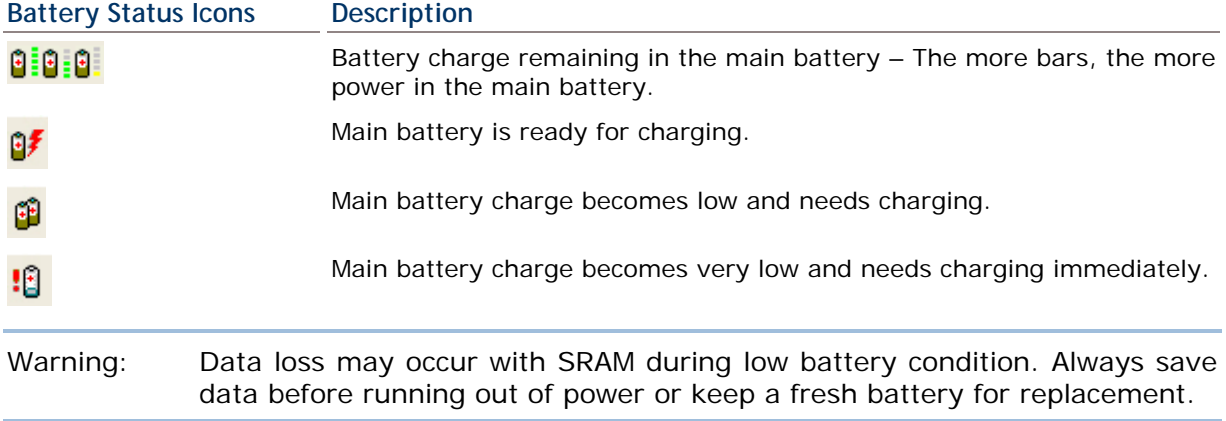

Note: For a new battery, make sure it is fully charged before use. Always prepare a spare battery pack, especially when you are on the road.

#### <span id="page-17-0"></span>**1.1.4 POWER MANAGEMENT**

For any portable device, power management is a critical issue especially when you are on the road. Below are some tips to help you save battery power.

Warning: Using backlight, wireless connectivity, and peripherals while on battery power will substantially reduce battery power.

- $\blacktriangleright$  To speed up charging the mobile computer, turn off the mobile computer and seat it in the cradle.
- Bring a second battery pack on the road.
- ▶ Stop wireless connectivity, Bluetooth, 802.11b/g or GSM/GPRS that is not in use.
- Go to **Start** > **Settings** > **Control Panel** and double-tap the **Display** icon. Refer to [1.4.1 Adjusting the Backlight](#page-24-2).
- Go to **Start** > **Settings** > **Control Panel** and double-tap the **Power** icon. (below)
	- 1. In the Battery tab (left below), you can always monitor the charging status.

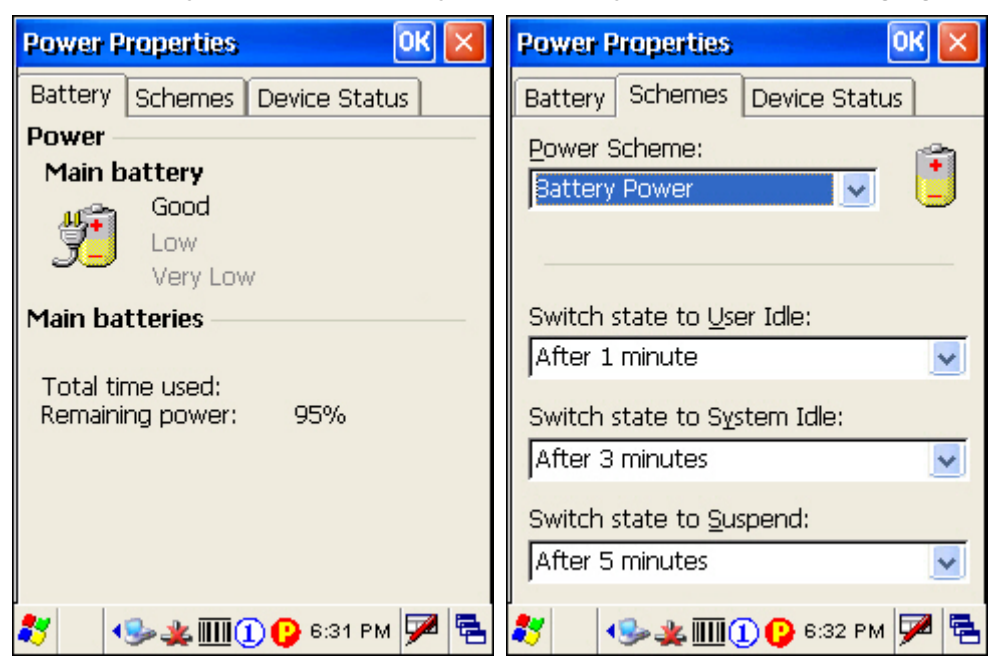

- 2. Tap the Schemes tab. (right above)
- 3. Select the desired power scheme and options for suspending operation when not in use. The system can be set to three different states to conserve power:
	- User Idle state
	- System Idle state
	- **Suspend state**

The time choices represent the amount of time that must pass before the system will switch to the next power conservation state.

## <span id="page-18-1"></span><span id="page-18-0"></span>**1.2 MEMORY**

▶ Read-only Memory (ROM)

512 megabytes flash memory for storing OS (Windows CE 6.0) and custom application programs. Yet a portion of the memory is referred to as DiskOnChip, which can store data and programs that you wish to retain even after hardware reset.

Random-access Memory (RAM)

256 megabytes SDRAM for storing and running programs, as well as storing program data. Its contents will be retained by the backup battery.

Expansion Slot

The mobile computer is equipped with one SD card slot, which is user accessible. You may upgrade memory by inserting an optional SD memory card.

#### **1.2.1 CAUTION OF DATA LOSS**

When the main battery is removed or drained, the backup battery on the main board is to retain the contents of SRAM and maintain the OS in suspend mode for at least 20 hours, on condition that the backup battery has already been fully charged.

If you want to put away the mobile computer for a couple of days, you should be aware that data loss occurs when both the main and backup batteries discharge completely. Therefore, it is necessary to backup data and files before putting away the mobile computer!

#### **1.2.2 INSERTING THE SD CARD**

If you wish to expand memory, follow these steps to insert a memory card into the SD card slot:

- 1) Press  $\bigcirc$  for the mobile computer to enter suspend mode.
- 2) Place the mobile computer face down on a flat and clean surface.
- 3) Remove the side plate by unscrewing the two screws (on the right side when you place the mobile computer face down) as shown below.
- 4) Insert the SD card properly.
- <span id="page-19-0"></span>5) Replace the side plate and tighten the screws.
- Warning: Make sure the mobile computer is set to Suspend mode; otherwise, it may cause damage to the mobile computer.

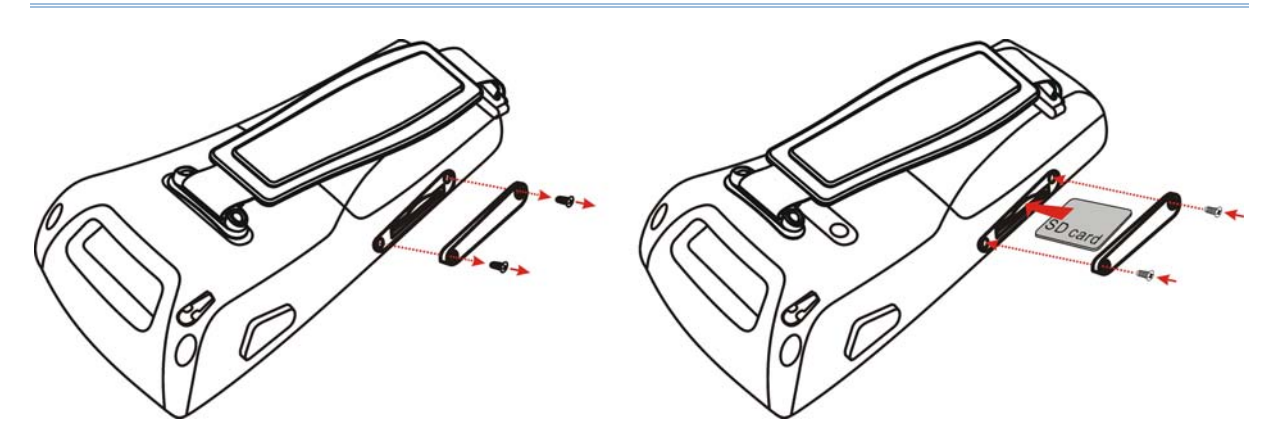

*Figure 5: Inserting the SD Card* 

#### **REMOVING THE SD CARD**

If you wish to remove the SD card, simply push the card after removing the side plate. The SD card will be rejected automatically.

## **1.3 KEYPAD**

Silicon rubber has been chosen for their durability and prompt feedback.

Note: Functionality of keys is application-dependent.

## **1.3.1 KEYPAD SETTINGS**

Press [FN] first, and then [0].

The LED backlight of keypad is turned off by default. It can be toggled ON/OFF by the key combination:  $[FN] + [0]$ . It is suggested to turn on the keypad backlight while working in a dark area; however, using backlight while on battery power will substantially reduce battery power.

Go to **Start** > **Settings** > **Control Panel** and double-tap the **Keyboard** icon.

The Character Repeat functionality is enabled by default. You may cancel the check box to disable it. When enabled, tap, hold, and drag the slider for a desired Repeat Delay and Repeat Rate.

## <span id="page-20-0"></span>**1.3.2 29-KEY KEYPAD**

The 29-key keypad includes alphanumeric, navigation, function keys, and so on. This keypad is set to numeric mode by default.

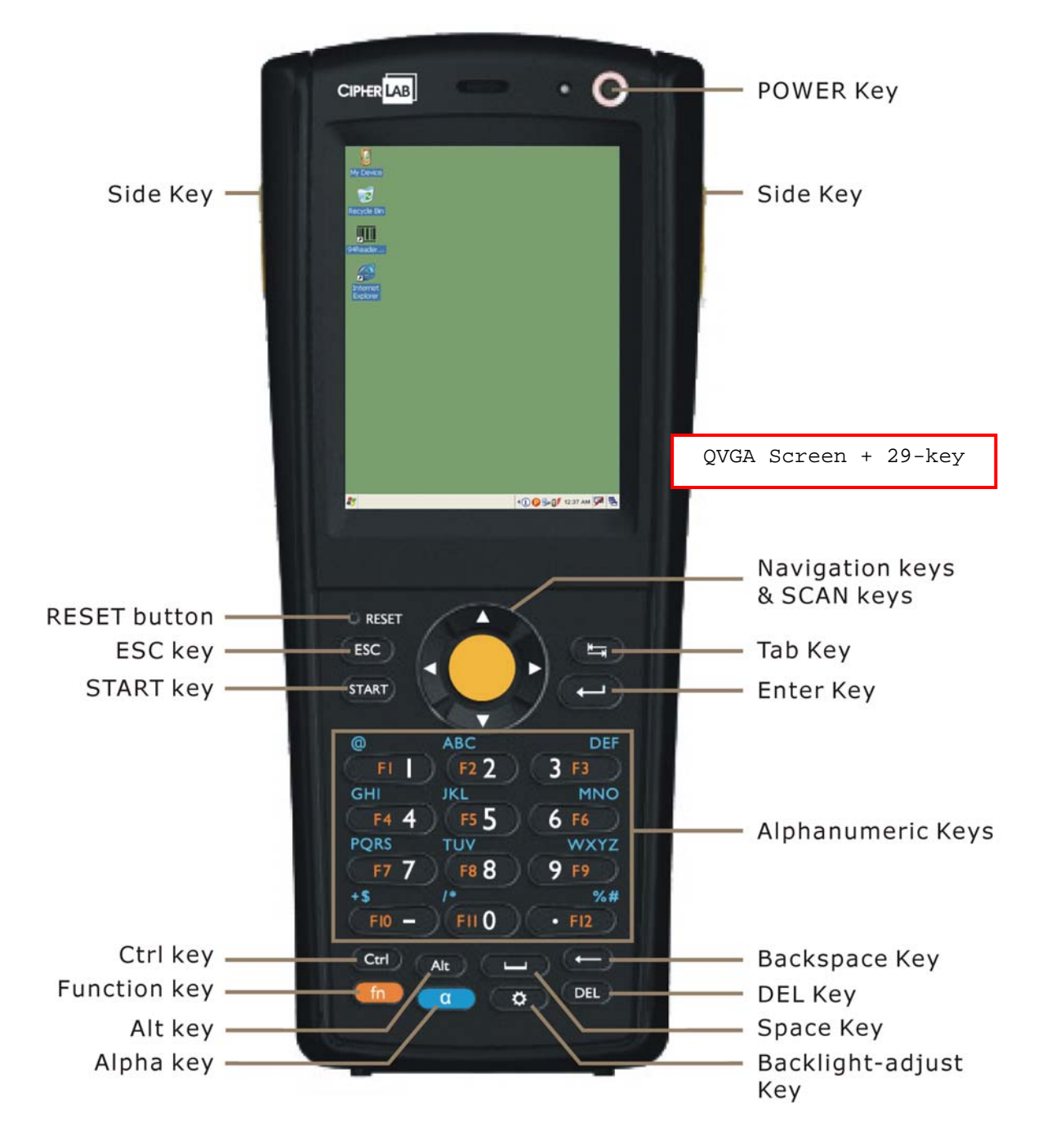

*Figure 6: 29-key Layout* 

## **ALPHA KEY**

This alphanumeric keypad is set to numeric mode by default. The Alpha key serves as a toggle among numeric, alpha (lower-case alphabetic), and ALPHA (upper-case alphabetic) input modes.

Note: It is not necessary to hold down the [Alpha] key.

The alpha icon will appear on the status bar in a sequence as shown below.

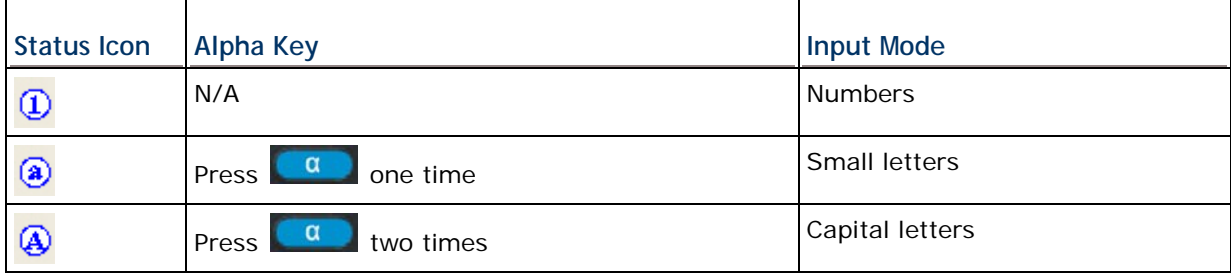

Note: If you are using the software keypad via SIP, tap CAP (Caps Lock) to toggle between upper case and lower case alphabetic modes.

## <span id="page-22-0"></span>**1.3.3 43-KEY KEYPAD**

The 43-key keypad includes numeric, alphabetic, function and other modifier keys, as well as keys for navigation and assorted characters.

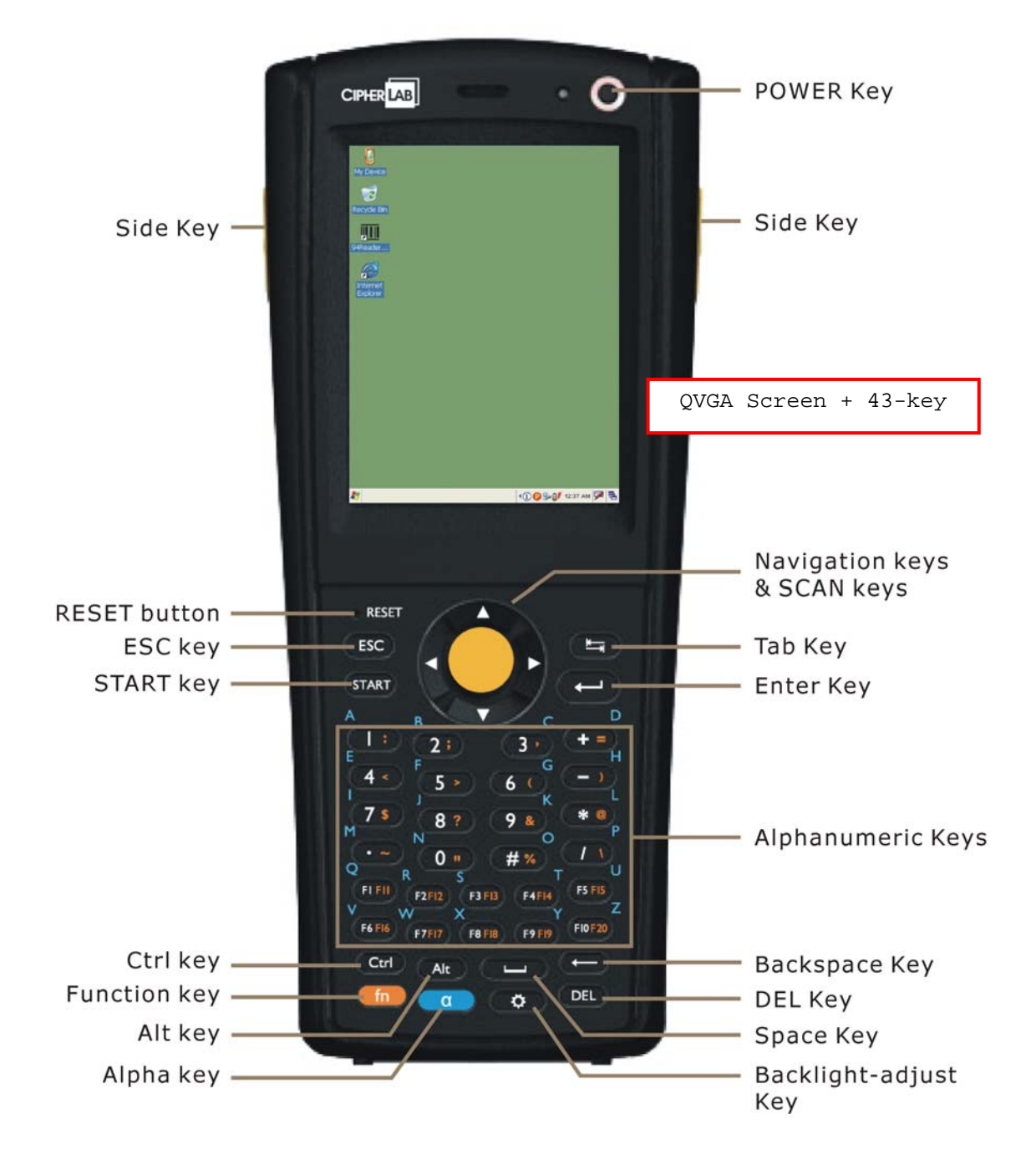

*Figure 7: 43-key Layout* 

## <span id="page-23-0"></span>**1.3.4 FUNCTION KEY**

The [FN] (function) key serves as a modifier key, and the functionality of each key combination is application-dependent.

- 1) To enable this modifier key, press [FN] on the keypad. A circular icon of the letter "F" will appear on the status bar. This modifier key is hold down as long as the icon is displayed. 3 4 6 5 \* \* 00 7 7:17 PM 7 2
- 2) Now press another key to get the value of key combination (say, press [1] to get the value of F1). The icon will go off now.
- 3) To get the value of another key combination modified by the [FN] key, repeat the above steps.
- 4) To abort the key modification, press [FN] again, and the icon will go off.

Note: It is not necessary to hold down the [FN] key.

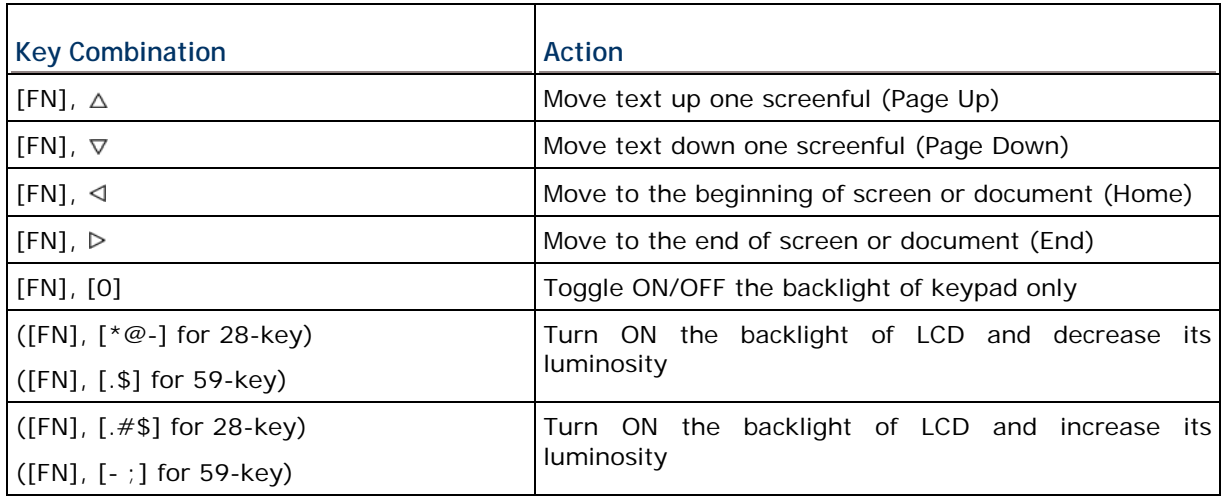

Below is a list of the factory setting for a variety of key combinations.

Note: Press the [FN] key first, and then press the second key for a specific function.

## **1.3.5 PROGRAMMABLE KEYS**

Depending on the keypad layout, a number of keys are user-definable, such as the programmable keys. They can be re-defined as another key or to serve as a shortcut key for launching a specific program. Refer to the [Button Assignment Utility.](#page-0-0)

<span id="page-24-0"></span>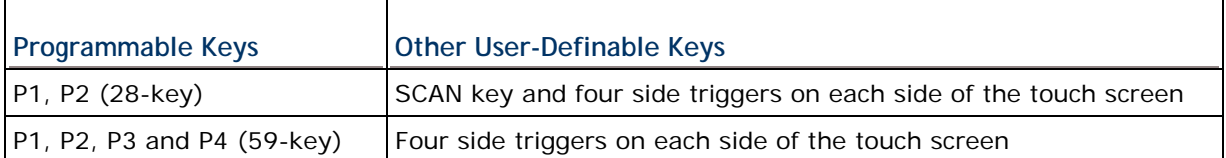

## <span id="page-24-1"></span>**1.4 TOUCH SCREEN**

The mobile computer comes with a 2.8" TFT graphic LCD, 320 by 240 pixels resolution (QVGA). The LED backlight of screen, which helps ease reading under dim environments, can be controlled manually and automatically.

Warning: Using backlight while on battery power will substantially reduce battery power. It is suggested to dim the backlight while working in a well-lit area or automatically turn off the mobile computer when not in use.

## <span id="page-24-2"></span>**1.4.1 ADJUSTING THE BACKLIGHT**

The LED backlight of the screen can be turned on and adjusted decreasingly or increasingly by the following key combinations. Keep pressing the key combination until the luminosity is decreased or increased to a desired level.

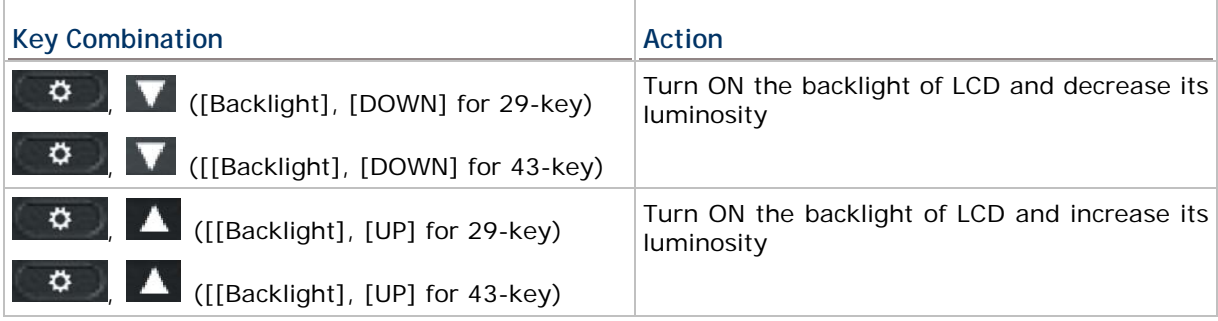

Note: Press the [FN] key first, and then press the second key for adjustment.

- Go to **Start** > **Settings** > **Control Panel** and double-tap the **Display** icon.
	- 1. Tap the Backlight tab. (left below)

<span id="page-25-0"></span>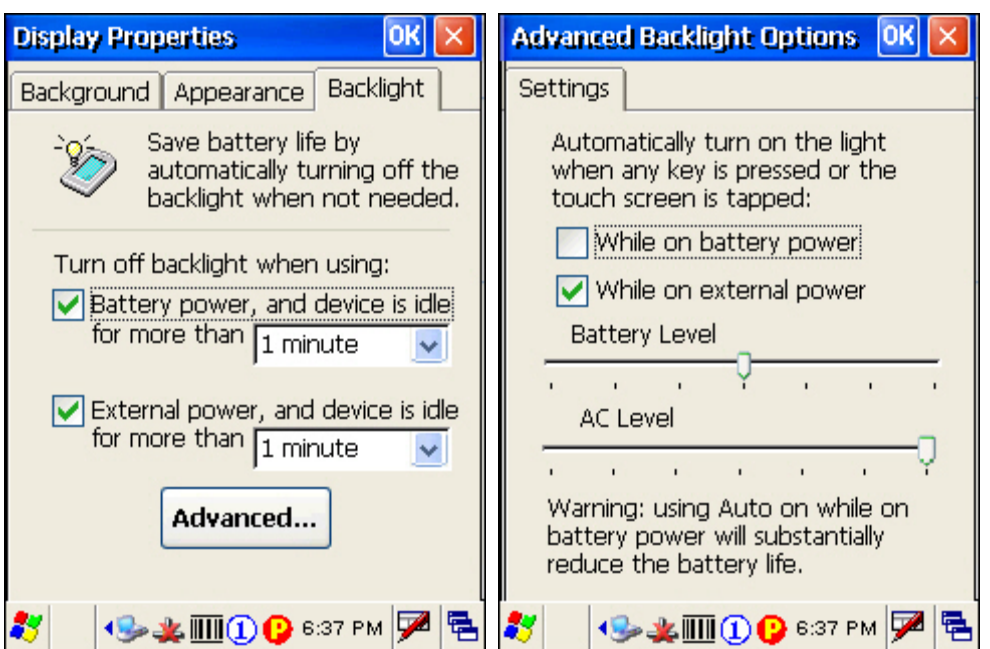

- 2. Select one or both of the check boxes to automatically turn off the LCD backlight when using batteries or external power. From the appropriate list, select the amount of time the device should be idle before the backlight is turned off.
- 3. Tap the [Advanced] button.
- 4. In the Settings tab (right above), you can select the luminosity of backlight when it is set to be automatically turned on by pressing any key or tapping the screen. Tap, hold, and drag the slider for AC and battery powered respectively. For more luminosity, move the slider to the right.

## **1.4.2 RE-CALIBRATING THE SCREEN**

This LCD is also a touch screen that can be calibrated through screen alignment.

Go to **Start** > **Settings** > **Control Panel** and double-tap the **Stylus** icon.

Tap the Calibration tab, and then tap the [Recalibrate] button.

<span id="page-26-0"></span>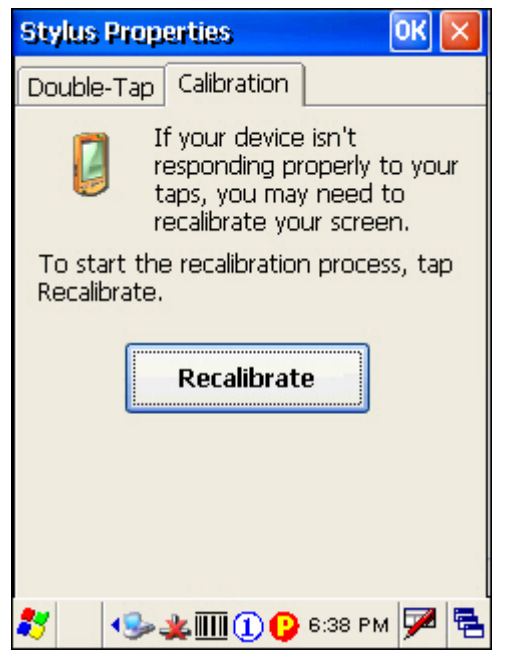

Warning: DO NOT use any pointed or sharp objects to move against the surface of the screen.

## <span id="page-26-1"></span>**1.5 NOTIFICATIONS**

## **1.5.1 STATUS LED**

The tri-color LED on top is used to provide information on the charging status or wireless power status. The green LED is also used for "Good Read" while collecting data.

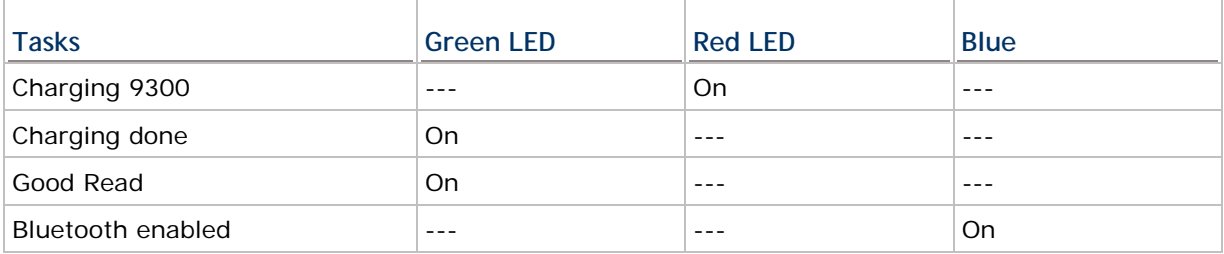

## **1.5.2 AUDIO**

▶ Buzzer

The mobile computer has a buzzer on the back. It can be programmed for status feedback. Its frequency and duration are software programmable.

▶ Speaker

The mobile computer is integrated with a mono speaker, which can be used for playing sounds applied to events in Windows and programs, as well as playing audio files such as .WAV files. In addition, it can be programmed for status feedback.

#### <span id="page-27-0"></span>▶ Headset

A headset jack is provided, which is a 2.5 mm DIA stereo earphone jack with microphone input. Bluetooth headset is also supported.

## **1.5.3 VIBRATOR**

The mobile computer is integrated with a vibrator, which is software programmable for feedback. This can be helpful when working in noisy environments.

## <span id="page-27-1"></span>**1.6 DATA CAPTURE**

#### **1.6.1 BARCODE & RFID READER**

A wide variety of scan engines is available for delivering flexibility to meet different requirements. Depending on the scan engine integrated, the mobile computer is capable of scanning barcodes of a number of symbologies that are enabled by default while running 93ReaderConfig.exe. If you need to scan barcodes that are encoded in a different symbology, enable the symbology first. Refer to Appendixes for details on scan engine settings.

- Appendix I [Scan Engine Settings](#page-32-1) lists the symbologies and RFID tags supported.
- Appendix II [CCD/Laser Scan Engine](#page-36-1) provides information on the reader settings as well as symbology settings for the CCD or Laser scan engine.
- Appendix III [2D Scan Engine](#page-42-1) provides information on the reader settings as well as symbology settings for the 2D scan engine.

Note: The mobile computer allows the co-existence of one integrated scan engine and the RFID reader.

# <span id="page-28-0"></span>**SPECIFICATIONS**

## **PLATFORM, PROCESSOR & MEMORY**

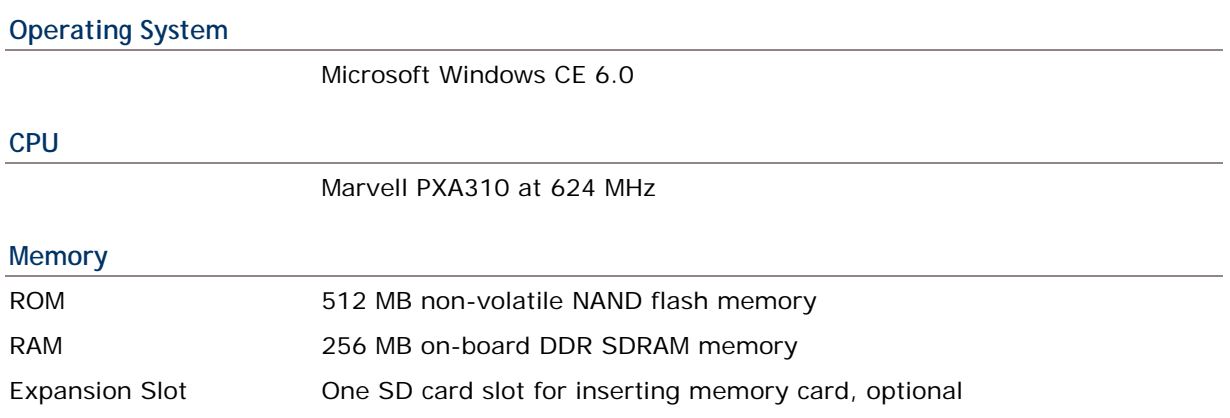

## **COMMUNICATIONS & DATA CAPTURE**

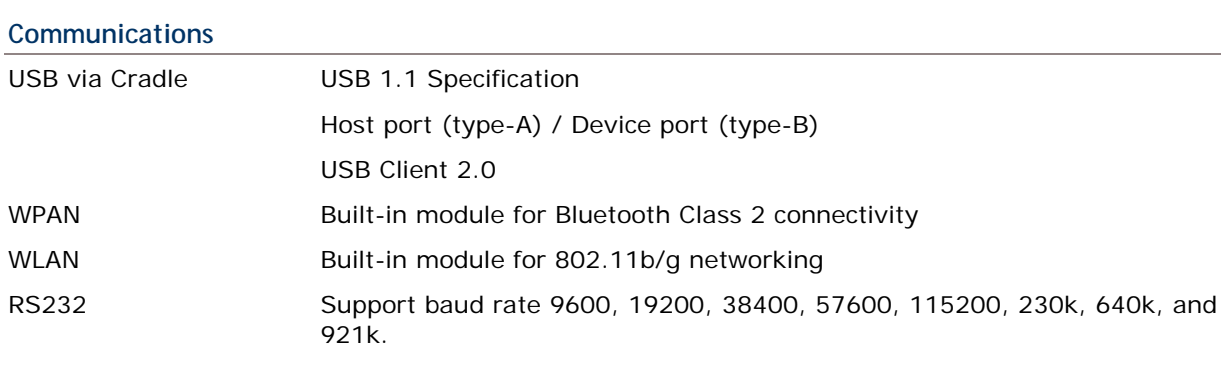

### **Data & Image Capture**

Barcode Reader **Ordering options include** 1D SE 955 Standard Laser

▶ 2D Imager

## <span id="page-29-0"></span>**ELECTRICAL CHARACTERISTICS**

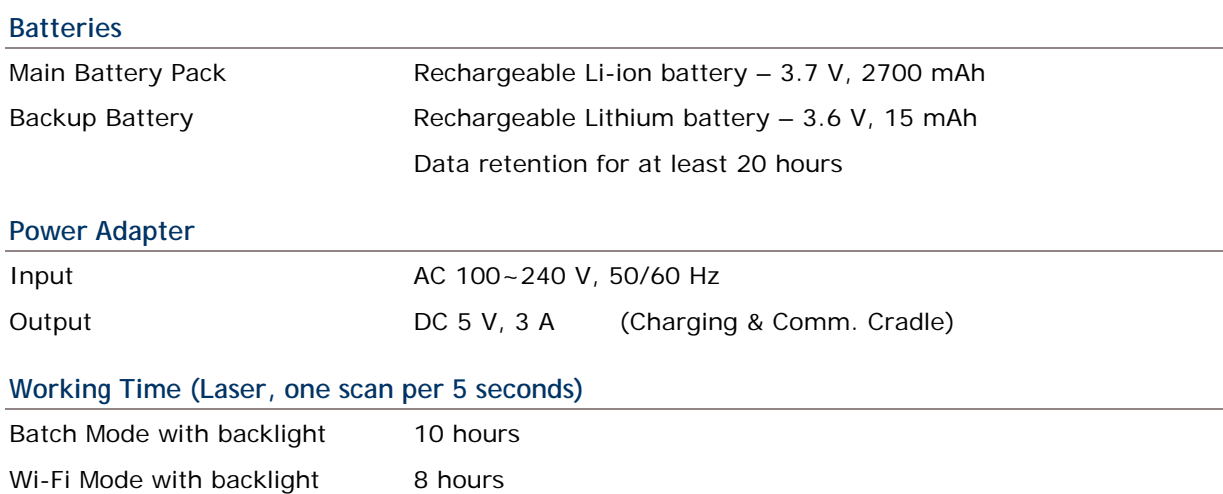

## **PHYSICAL CHARACTERISTICS**

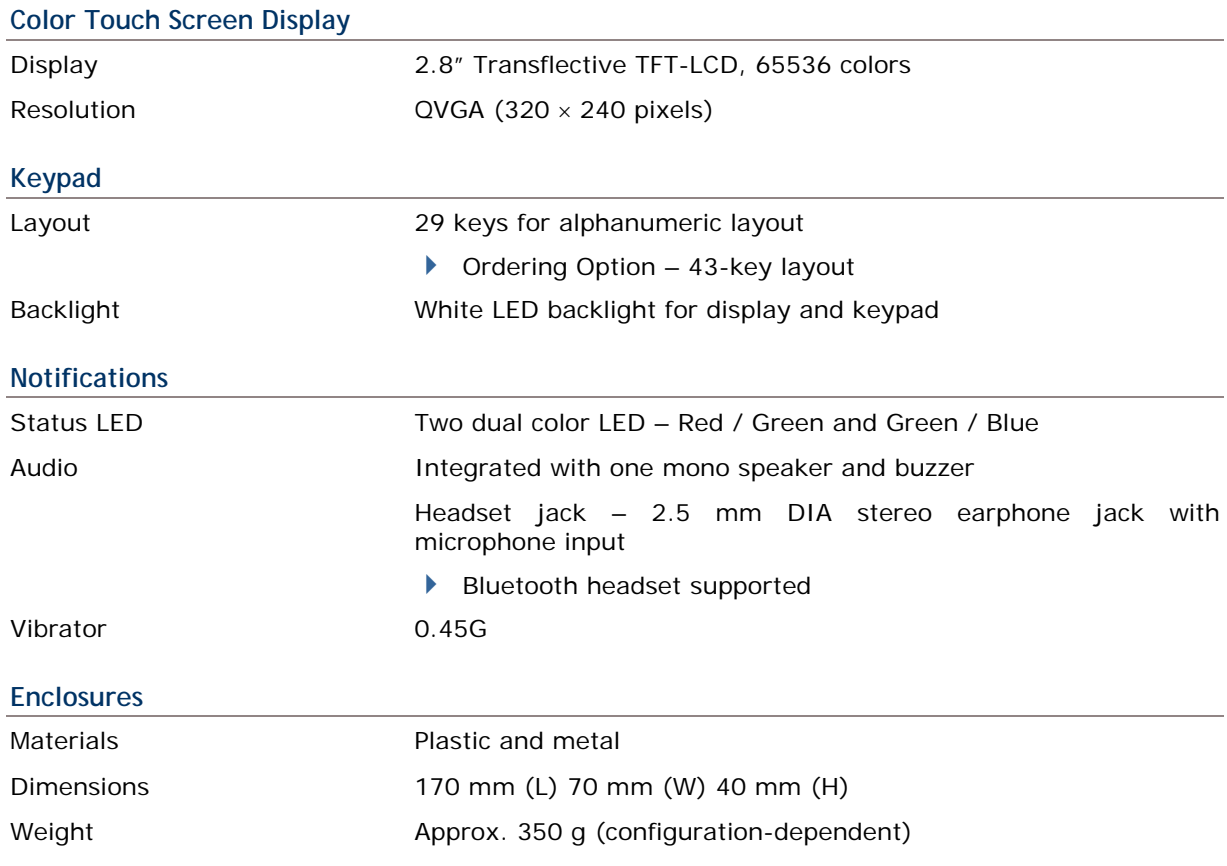

## <span id="page-30-0"></span>**ENVIRONMENTAL CHARACTERISTICS**

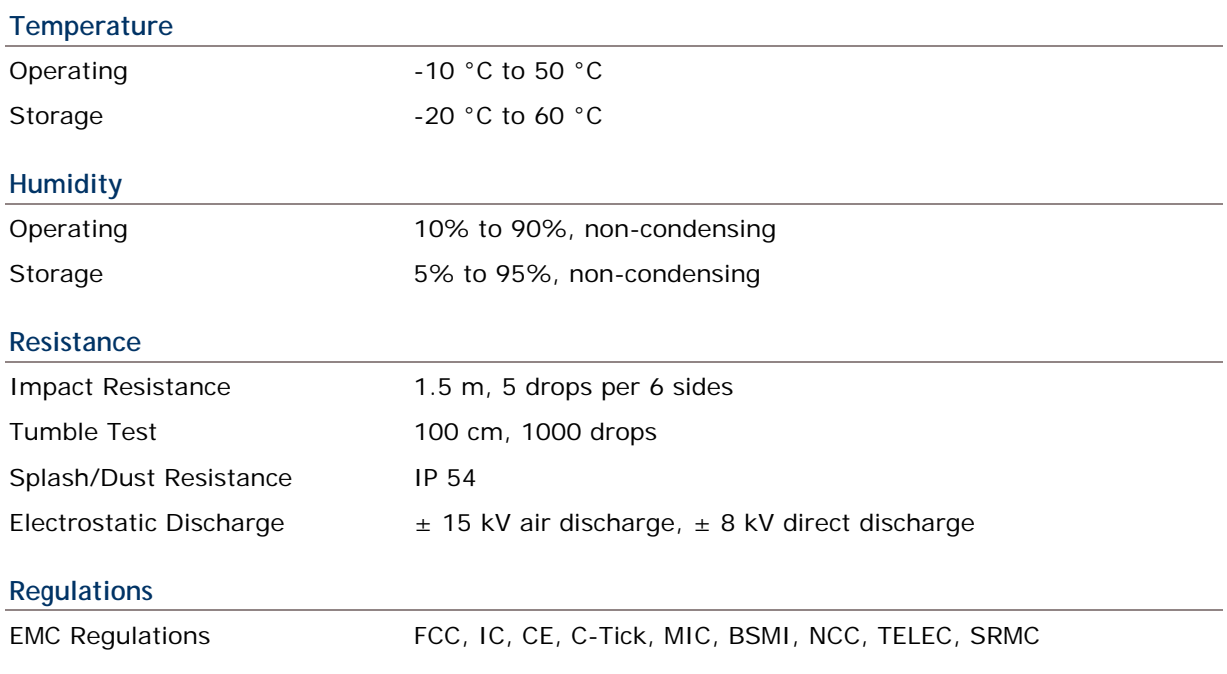

## **PROGRAMMING SUPPORT**

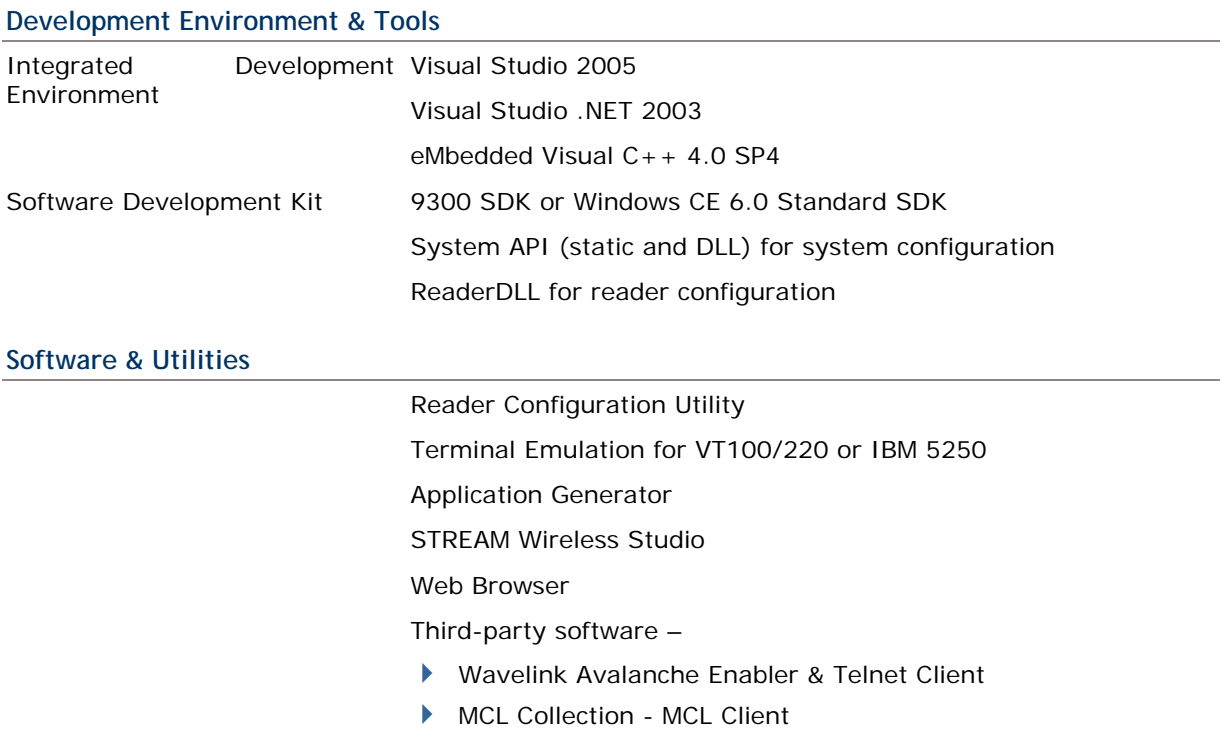

## <span id="page-31-0"></span>**ACCESSORIES**

#### **Accessory Options**

SD Memory Card

Protective Cover

Spare rechargeable battery pack, standard or high capacity pack

4-Slot Battery Charger

Charging & Communication Cradle

# **Appendix I**

# <span id="page-32-1"></span><span id="page-32-0"></span>**SCAN ENGINE SETTINGS**

The **Reader Configuration Utility** (93ReaderConfig.exe) allows configuring the following reader types, depending on the module equipped on your mobile computer:

- ▶ 1D CCD scan engine
- ▶ 1D Laser scan engine
- ▶ 2D scan engine
- ▶ RFID reader

Options of different reader combination are allowed, such as 1D+RFID and 2D+RFID. For each combination, both readers can be initialized and ready for scanning at the same time (dual mode operation). For example, if you press the [SCAN] button while running the 93ReaderConfig utility on the mobile computer, it will read a barcode in position or an RFID tag in proximity depending on which one comes first.

Note: (1) You cannot have  $1D+2D$  scan engines installed on the mobile computer because they are both barcode readers!

(2) You can run only one utility or application at a time to control the reader(s). For example, while running 93ReaderConfig.exe, you should not run Application Generator, STREAM Wireless Studio, MIRROR Browser, or any other application that uses ReaderDLL.

## **SYMBOLOGIES SUPPORTED**

Varying by the scan engine installed, the supported symbologies or tag types are listed below. For details on configuring associated settings, please refer to each Appendix separately.

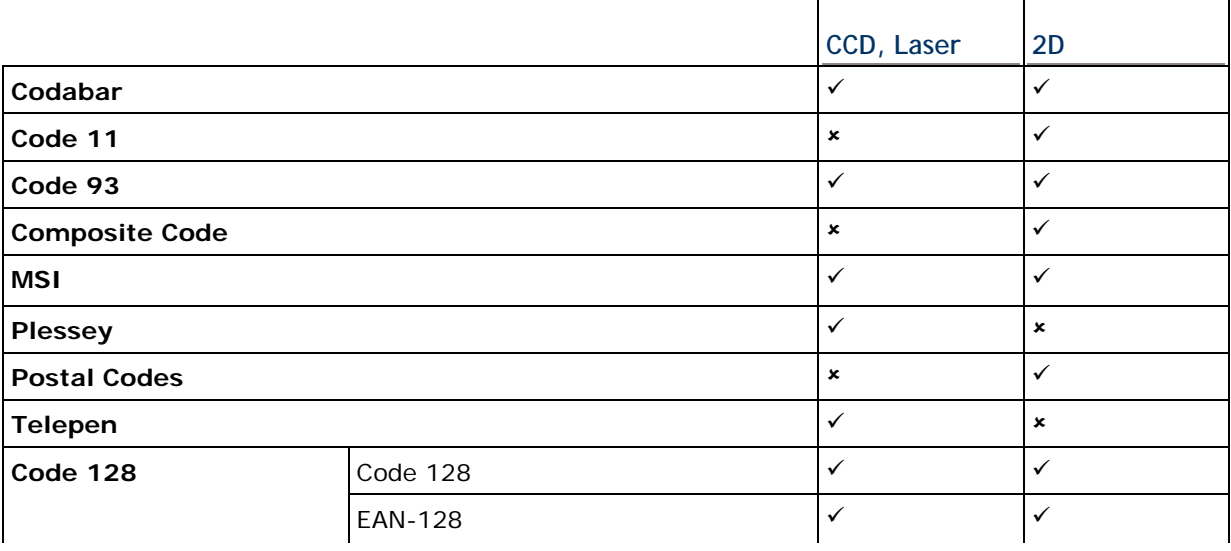

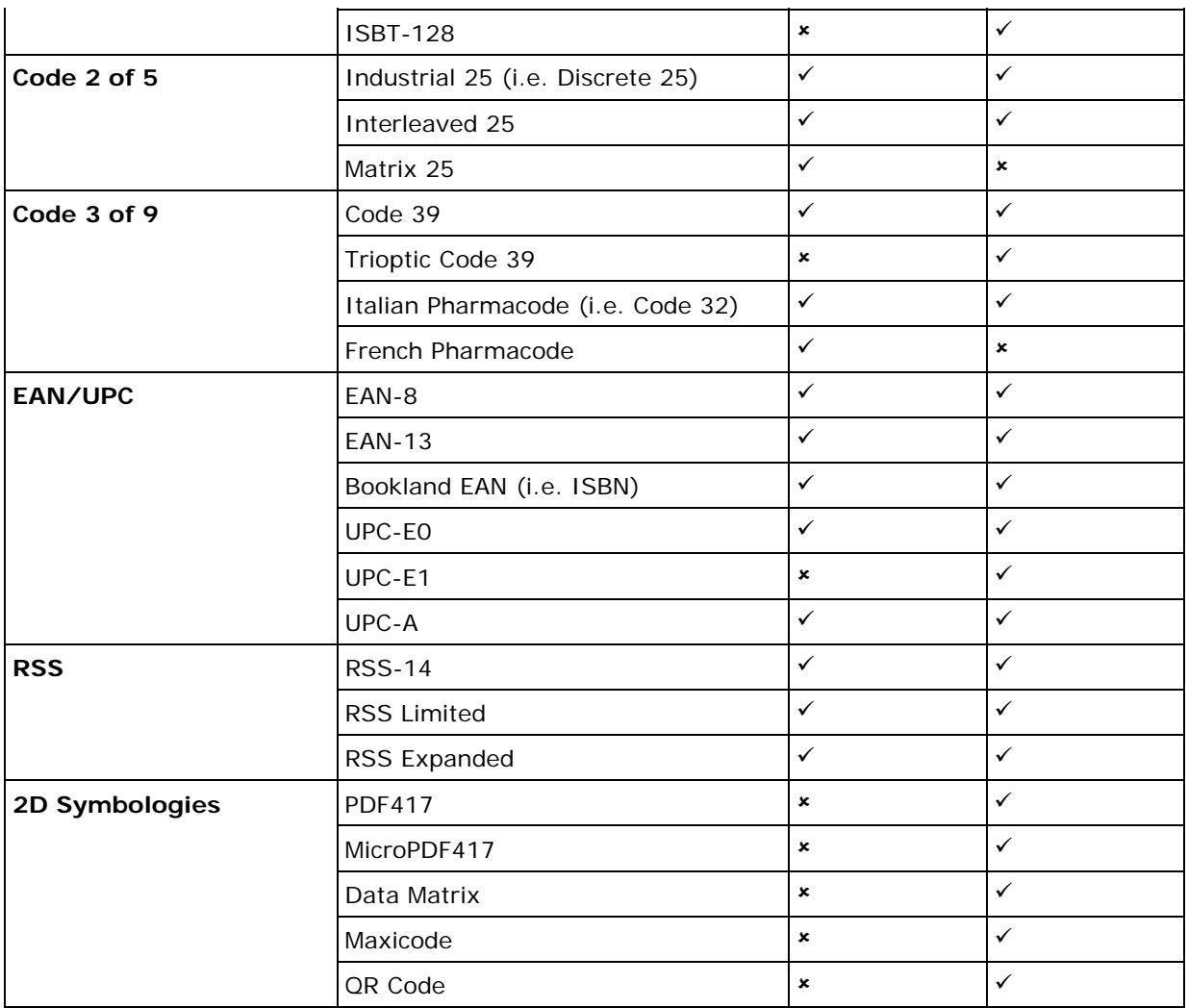

## <span id="page-34-0"></span>**RFID TAGS SUPPORTED**

The RFID reader supports read/write operations depending on the tags. The supported labels include ISO 15693, Icode®, Tag-it®, ISO 14443A, and ISO 14443B.

Currently, the performance of many tags has been confirmed, and the results are listed below for your reference.

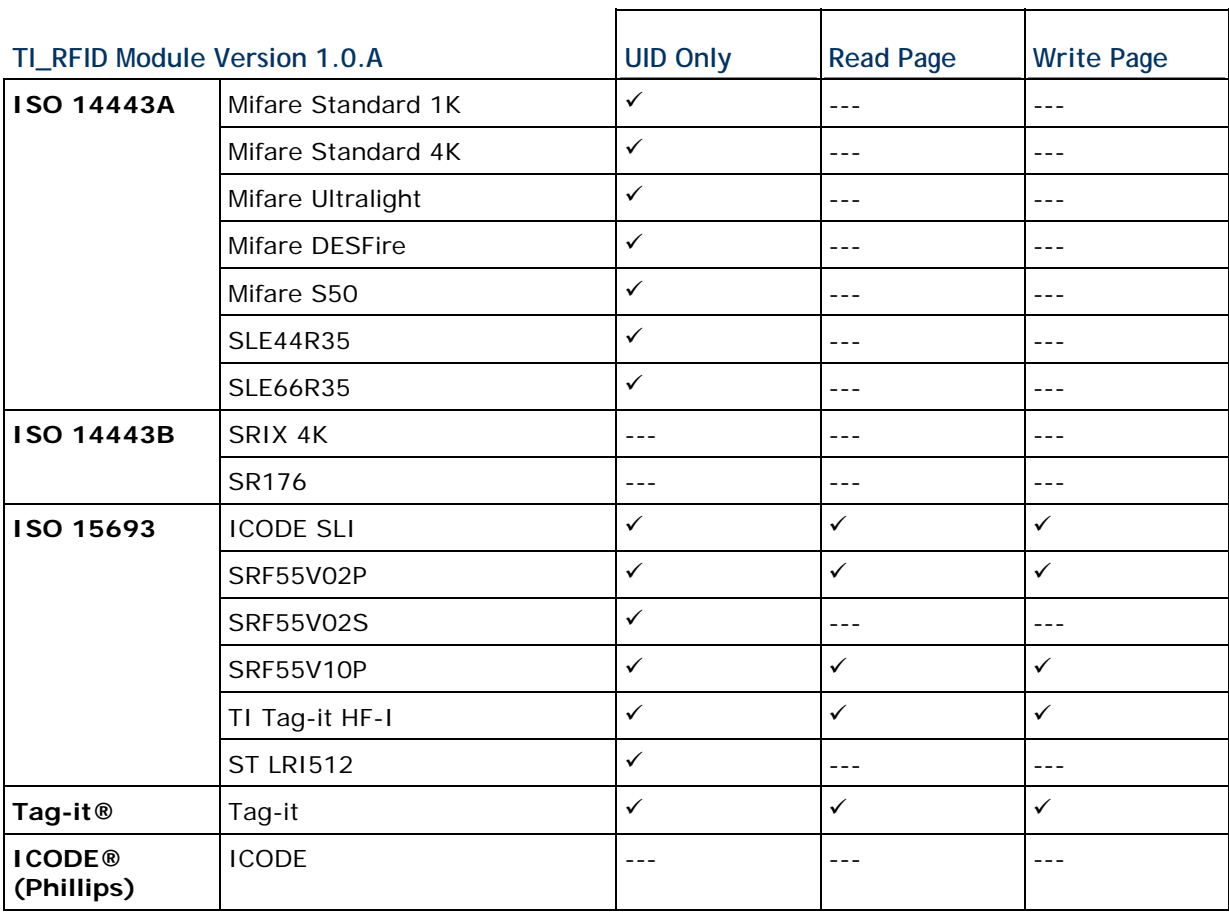

Note: You should study the specifications of RFID tags before use.

# **Appendix II**

# <span id="page-36-1"></span><span id="page-36-0"></span>**CCD/LASER SCAN ENGINE**

The tables below list reader settings as well as symbology settings for the CCD or Laser scan engine.

## **READER SETTINGS TABLE**

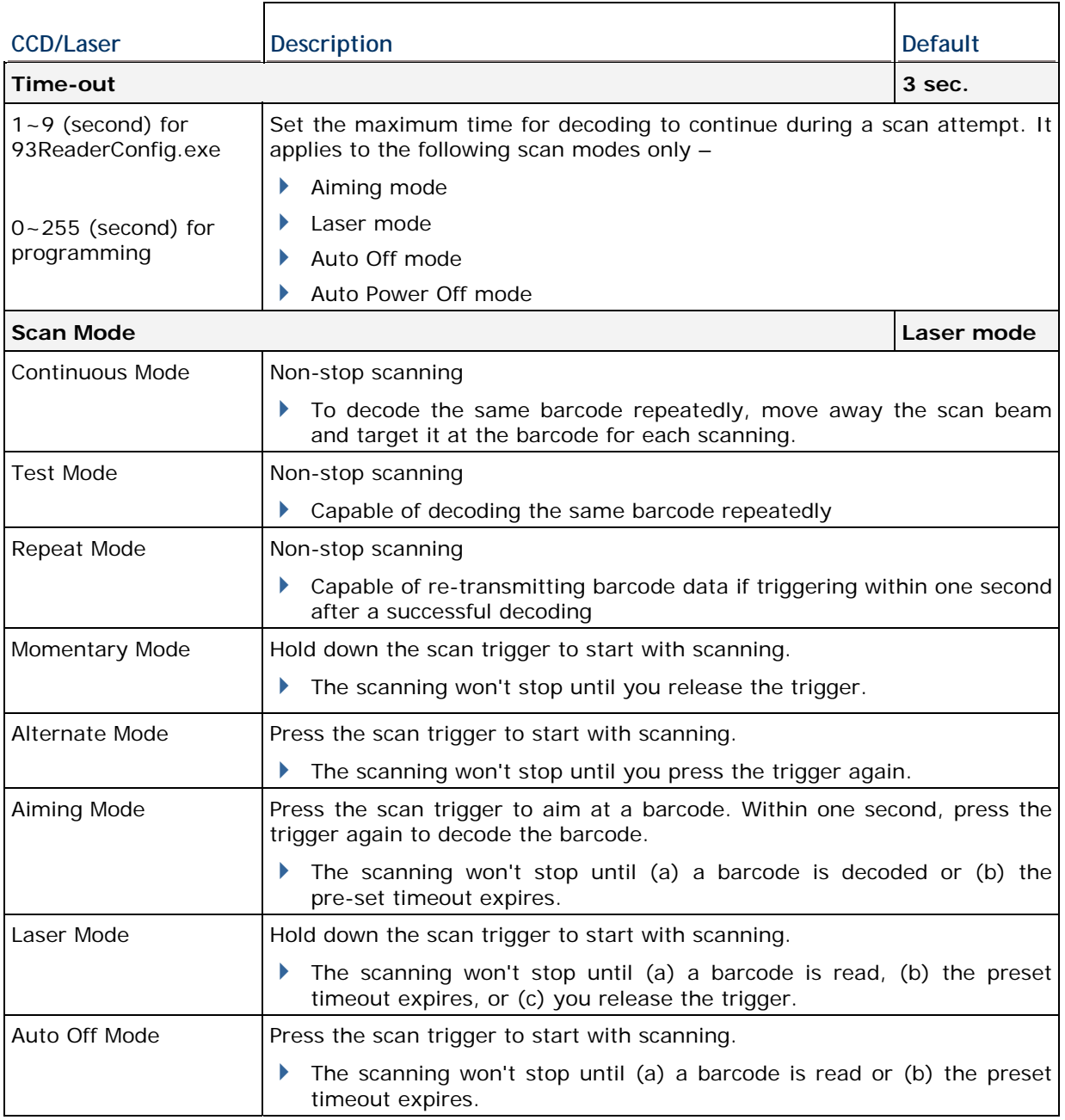

<span id="page-37-0"></span>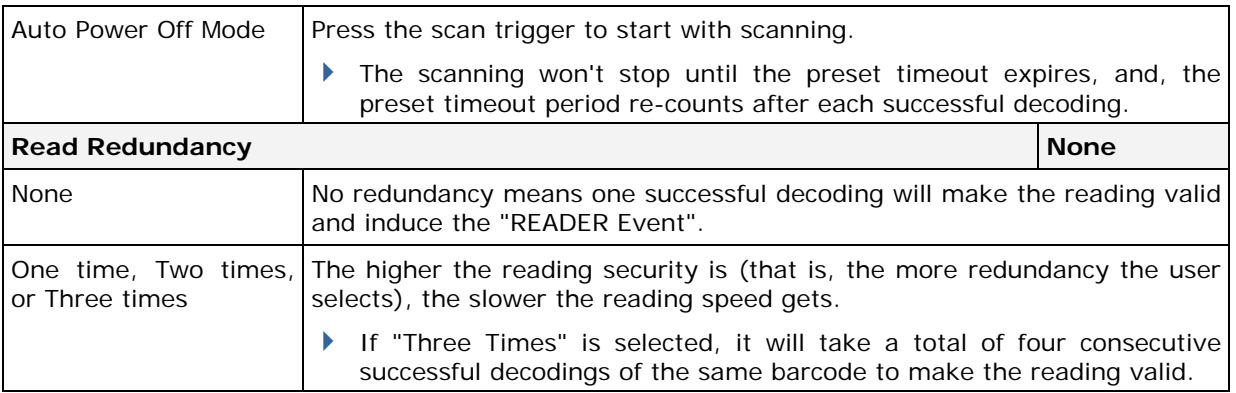

## **SYMBOLOGY SETTINGS TABLE**

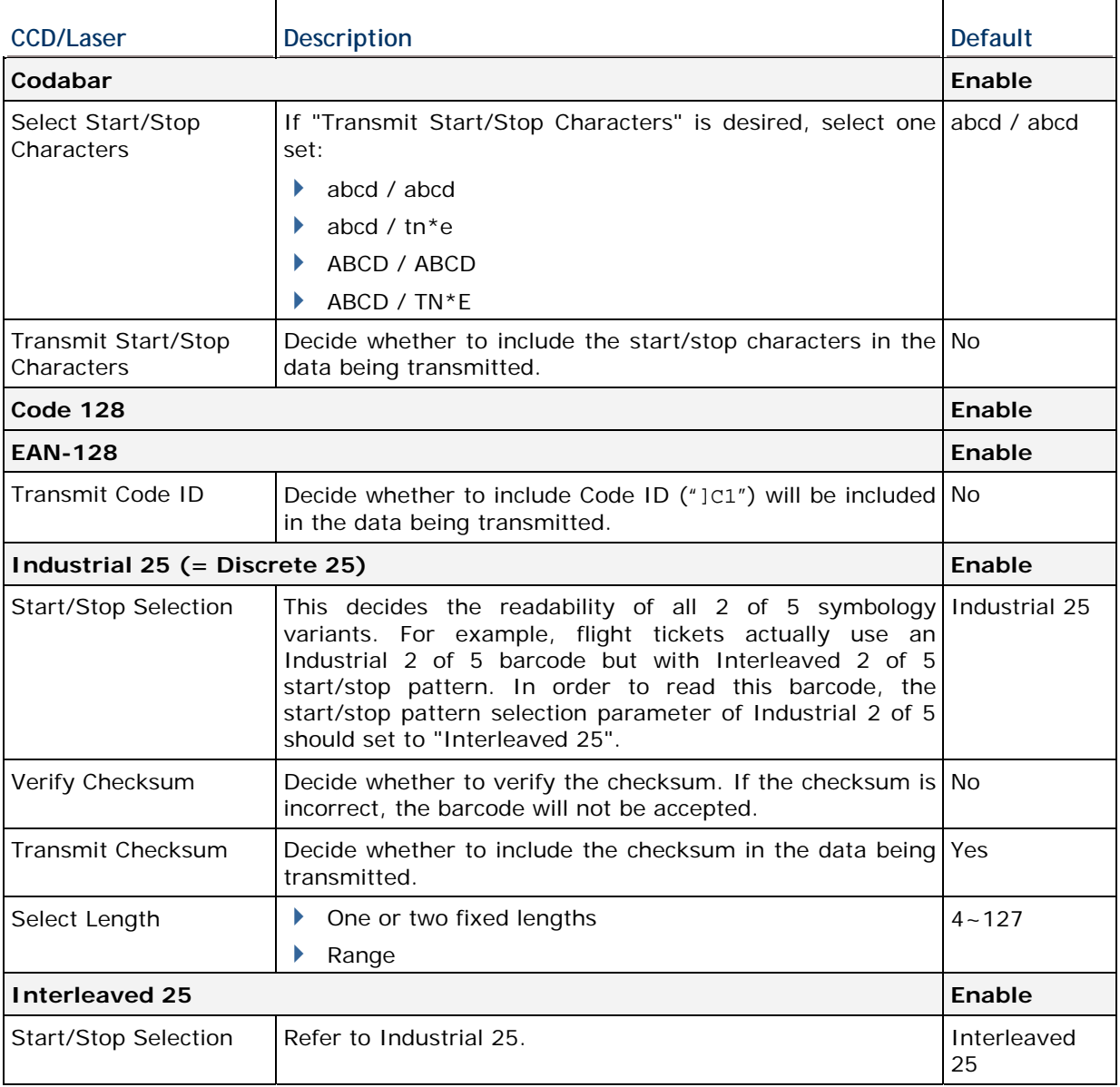

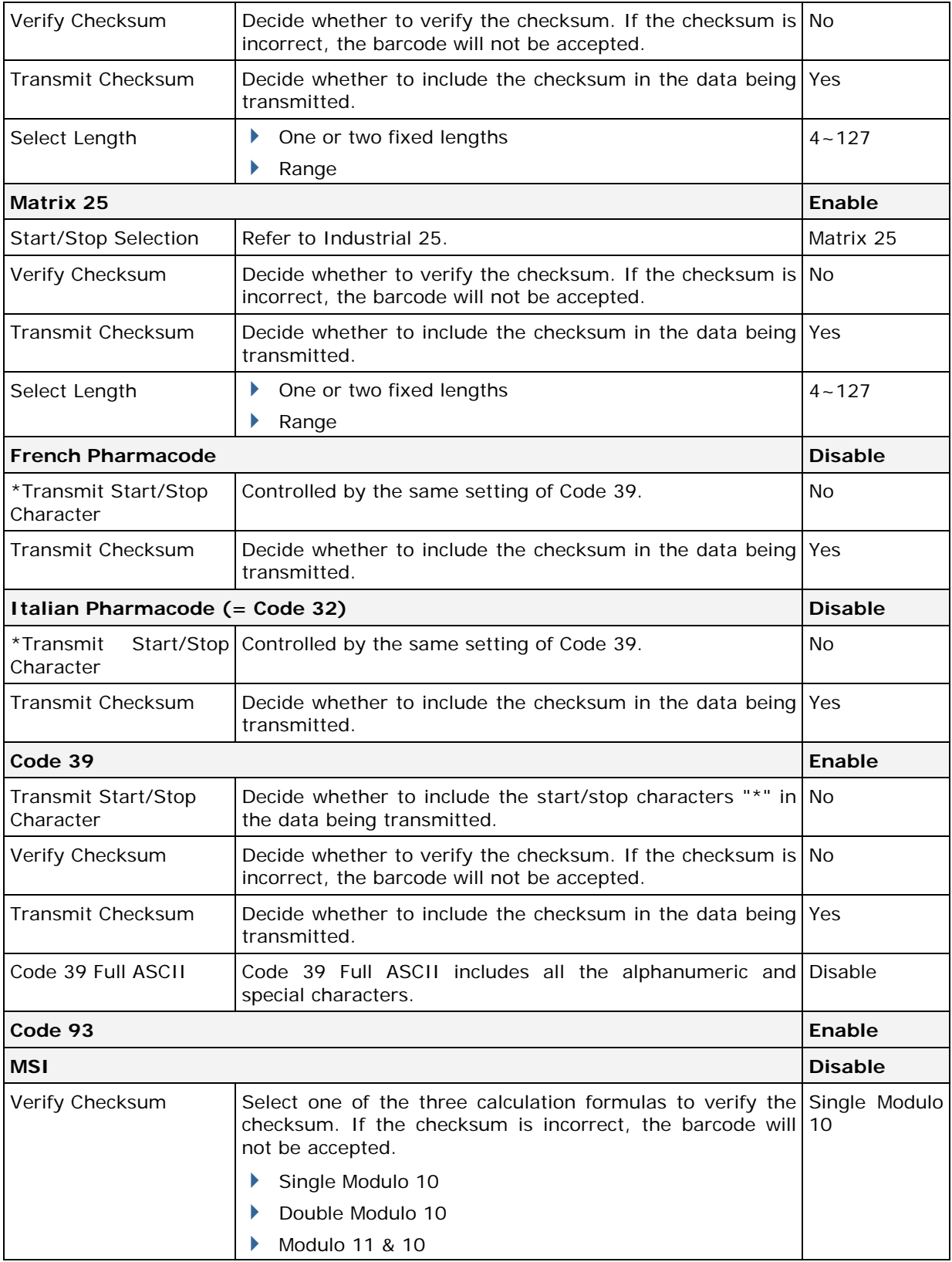

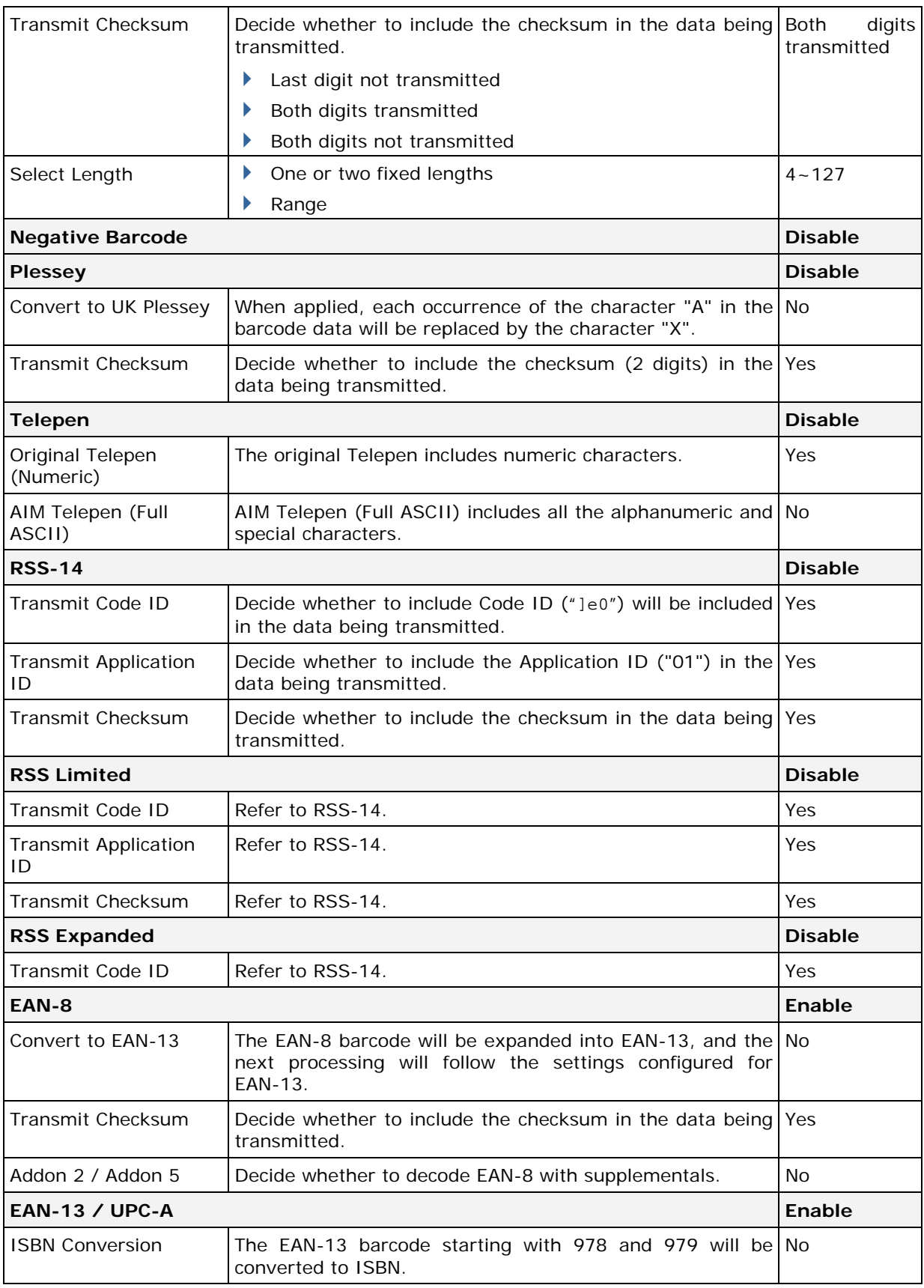

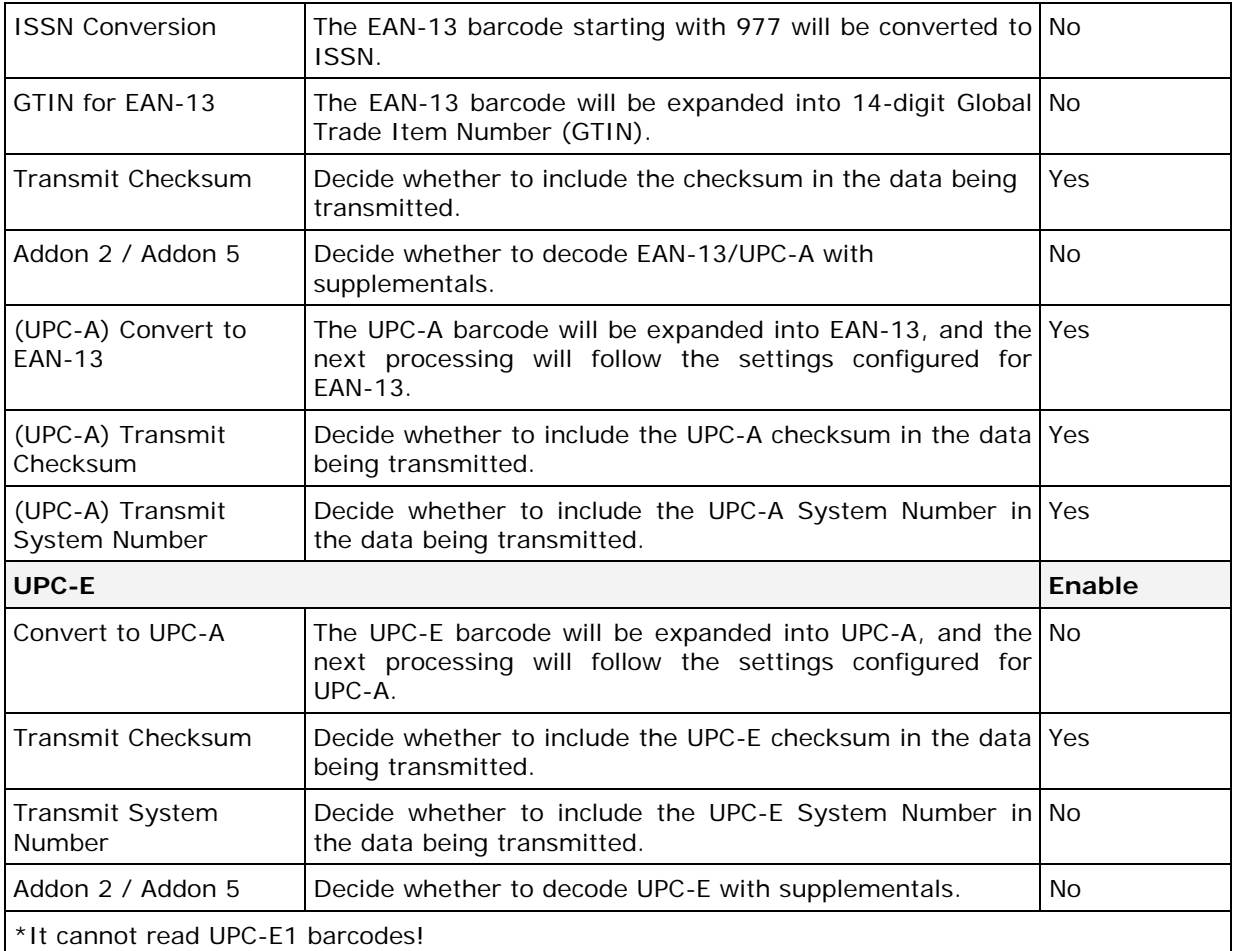

# **Appendix III**

# <span id="page-42-1"></span><span id="page-42-0"></span>**2D SCAN ENGINE**

The tables below list reader settings as well as symbology settings for the 2D scan engine.

## **READER SETTINGS TABLE**

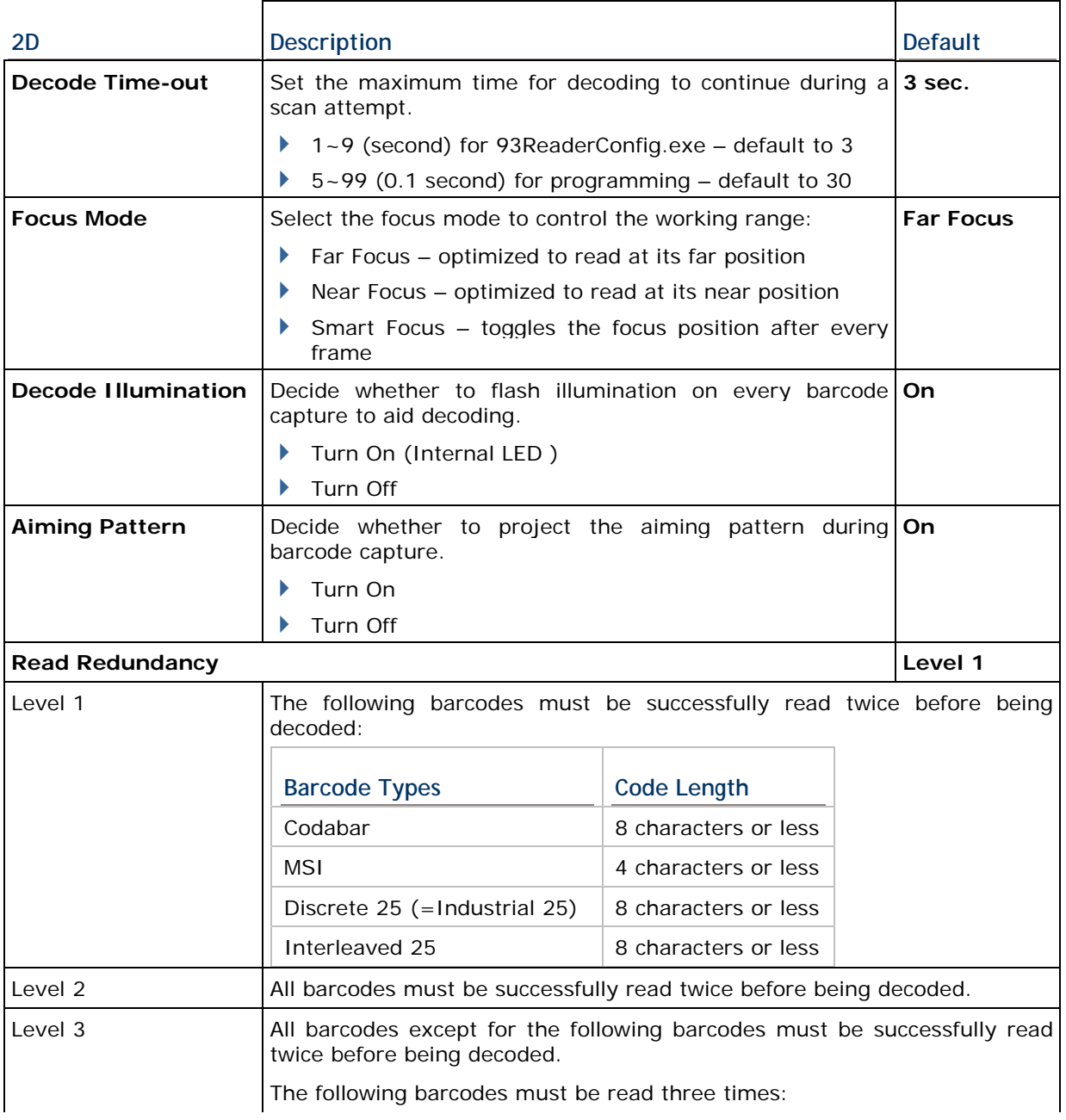

<span id="page-43-0"></span>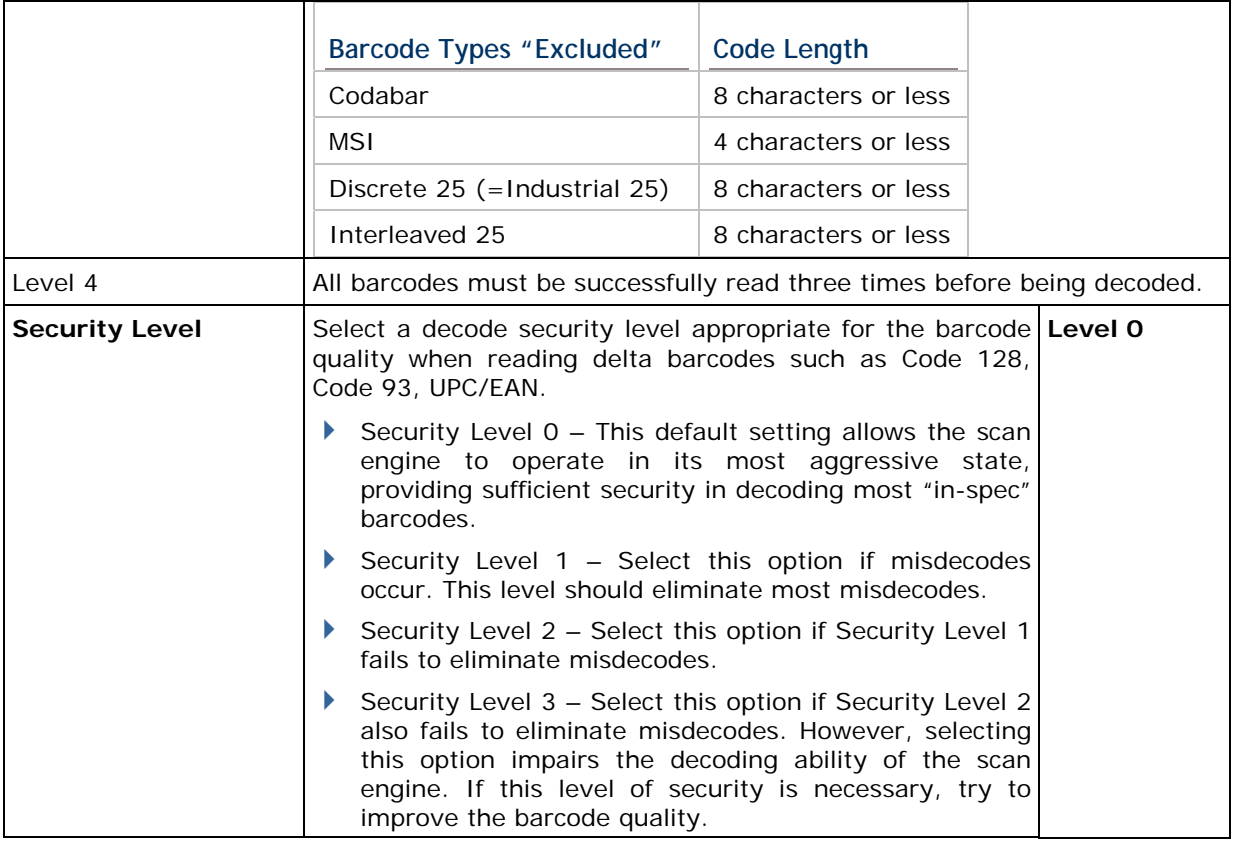

## **SYMBOLOGY SETTINGS TABLE**

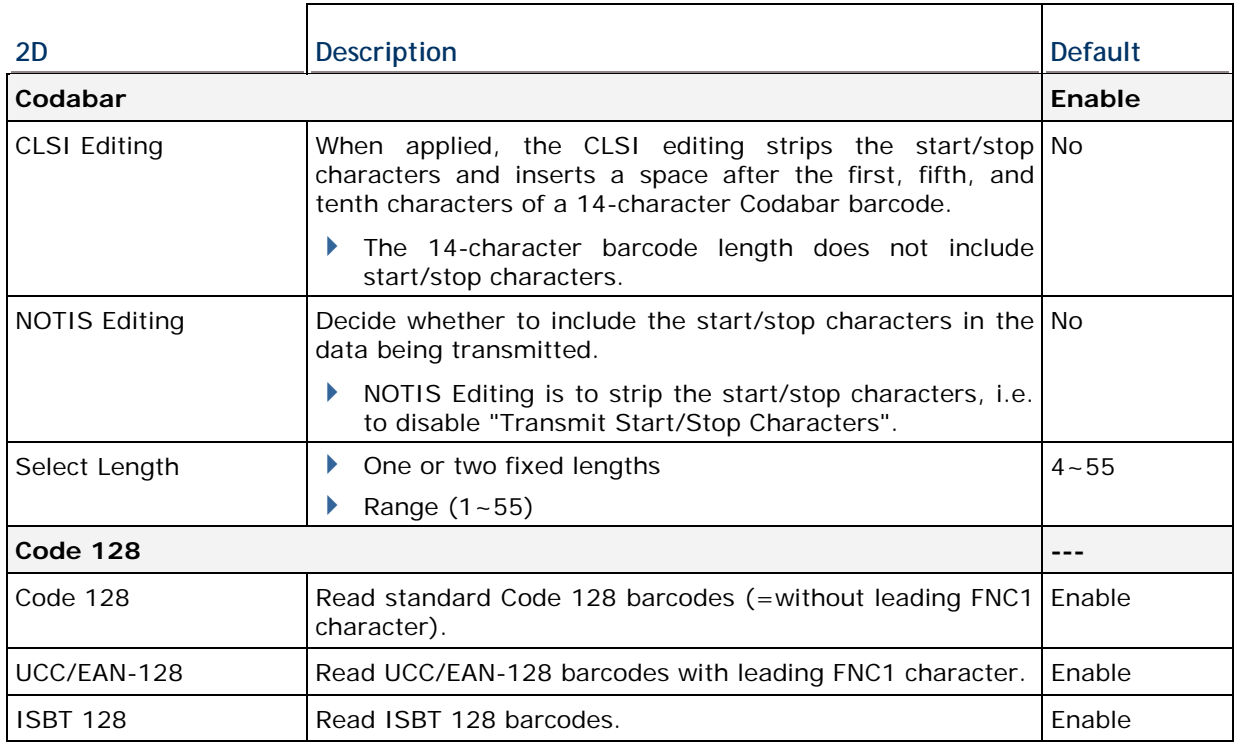

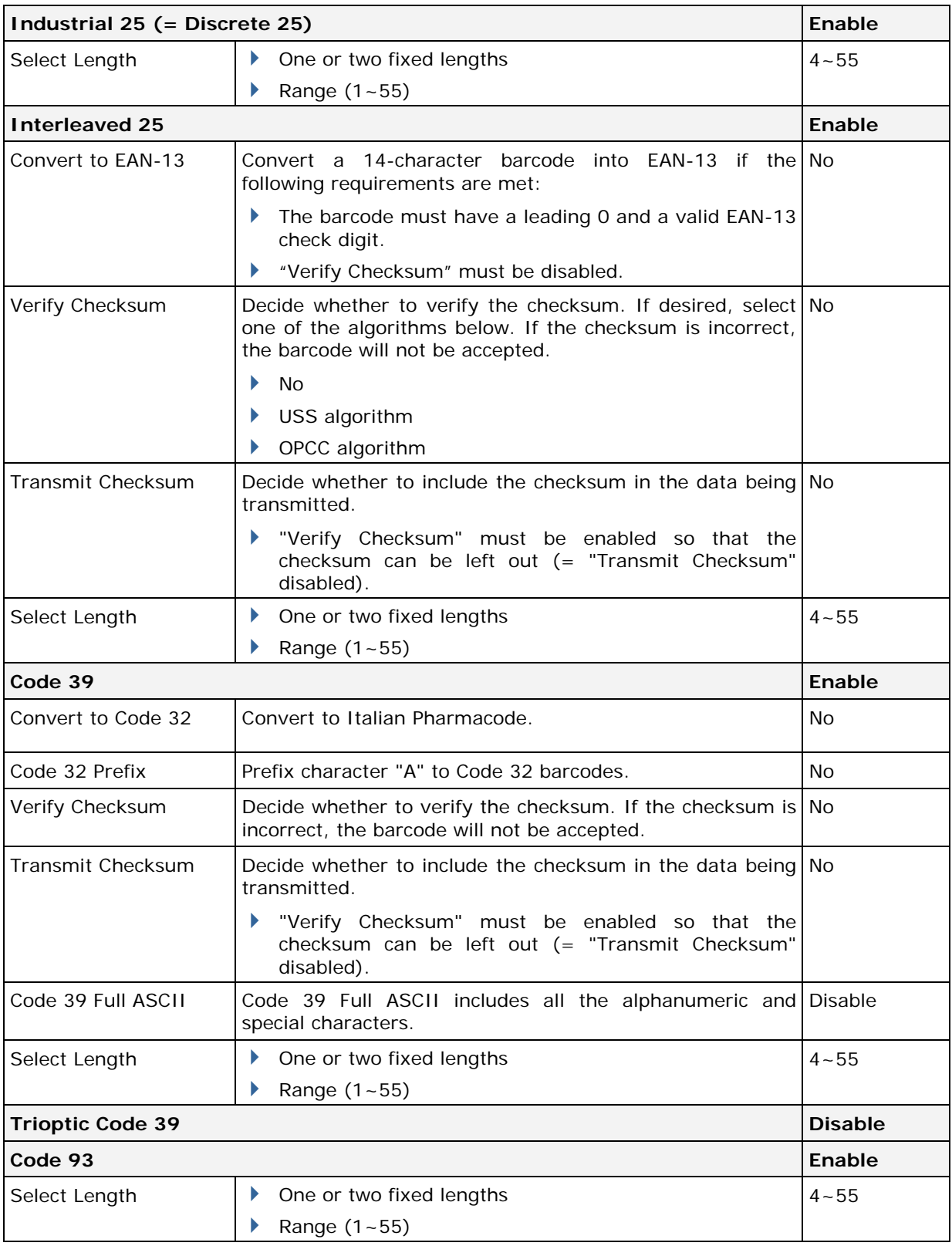

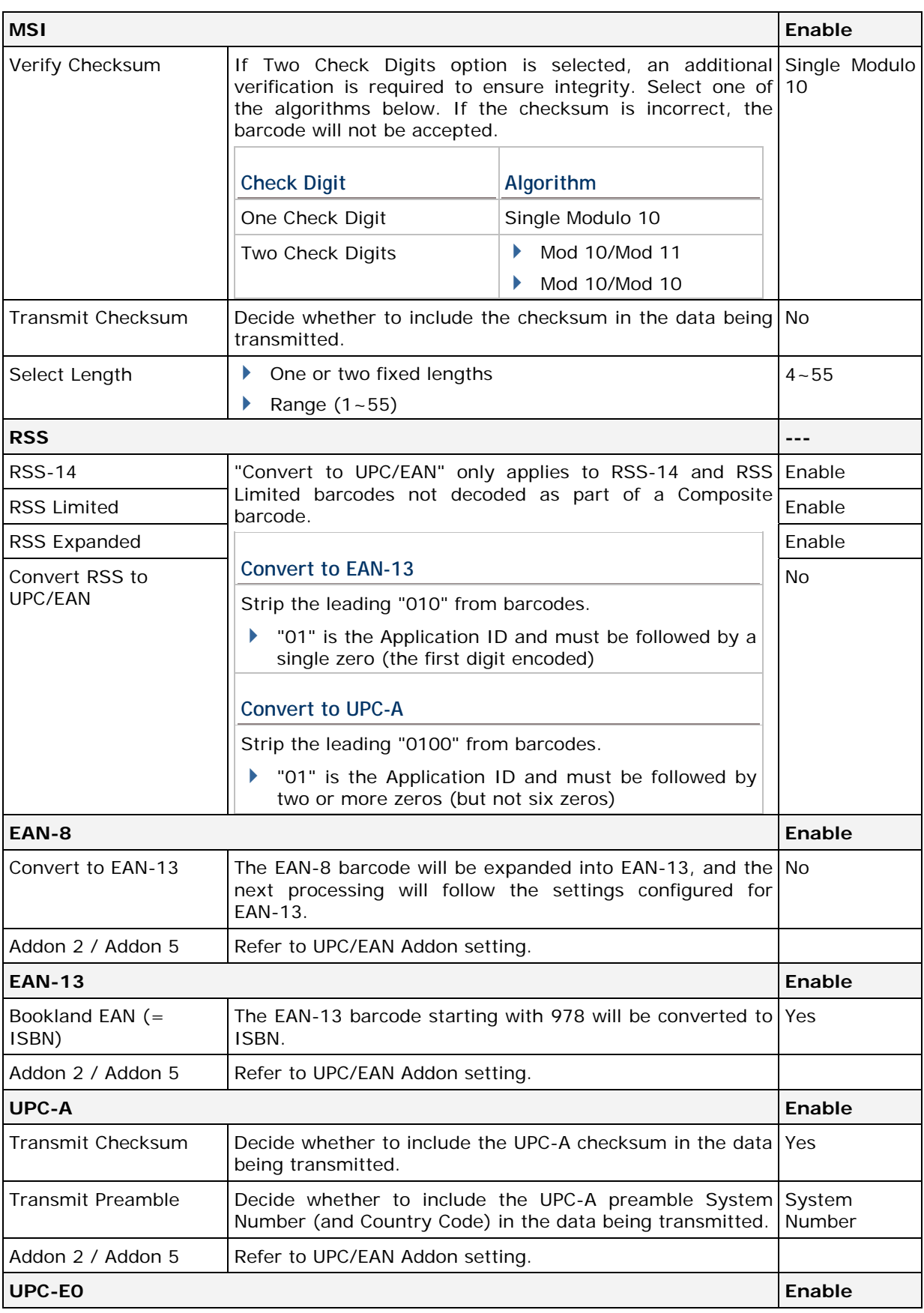

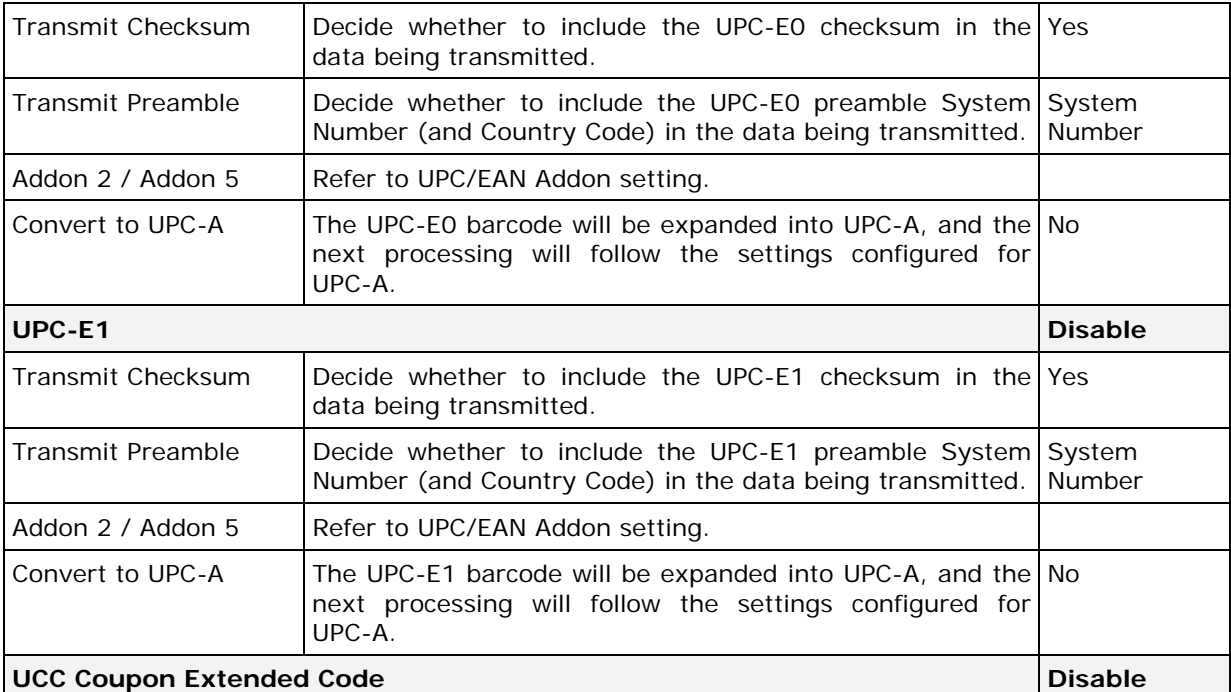

Read UPC-A barcodes starting with digit "5", EAN-13 barcodes starting with digits "99", and UPC-A/EAN-128 Coupon Codes.

- UPC-A, EAN-13, and EAN-128 must be enabled first!
- Use "Addon Redundancy" to control auto-discrimination of the EAN-128 (right half) of a coupon code.

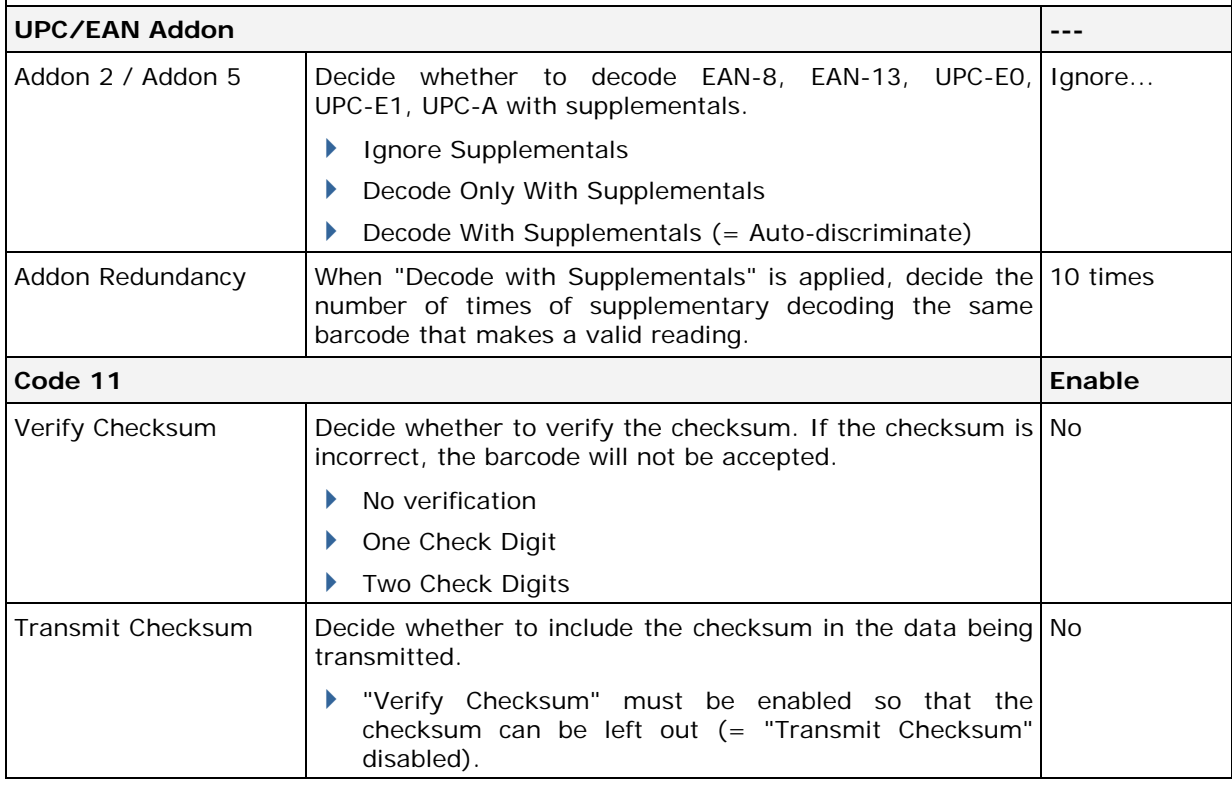

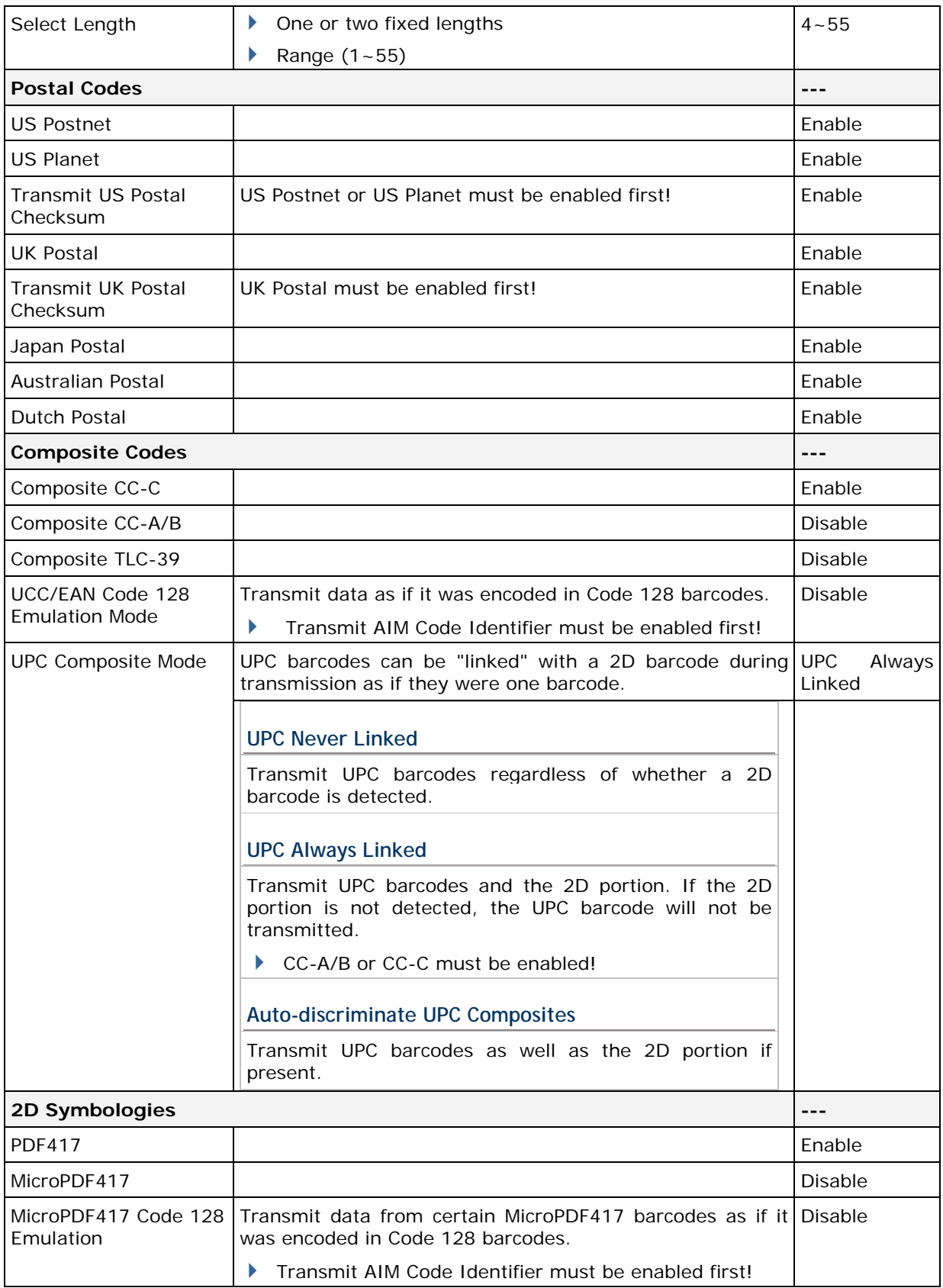

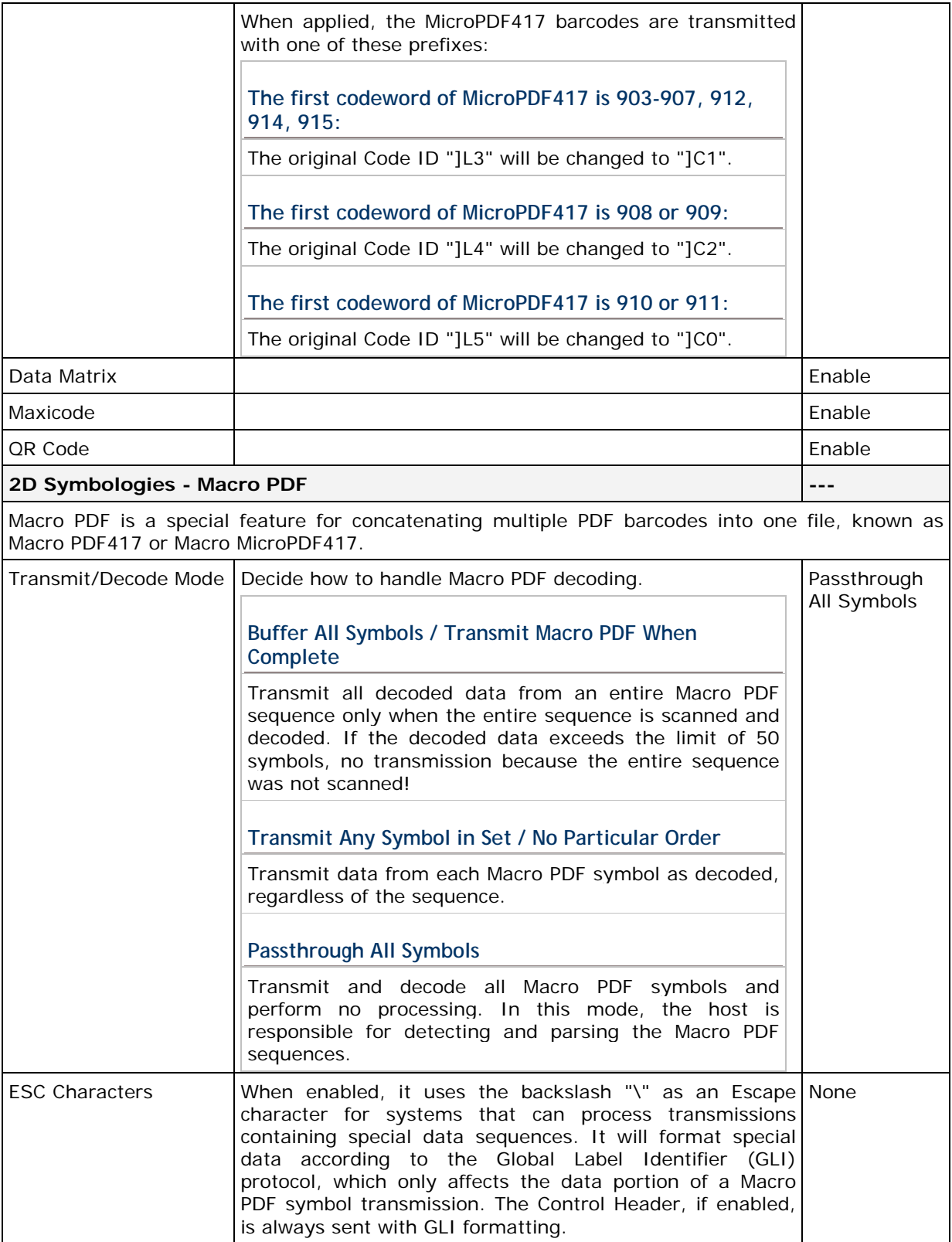

Note: When printing barcodes, keep each Macro PDF sequence separate, as each has a unique identifier. Do not mix barcodes from several Macro PDF sequences, even if they encode the same data. When you scan Macro PDF sequences, scan the entire Macro PDF sequence without interruption!

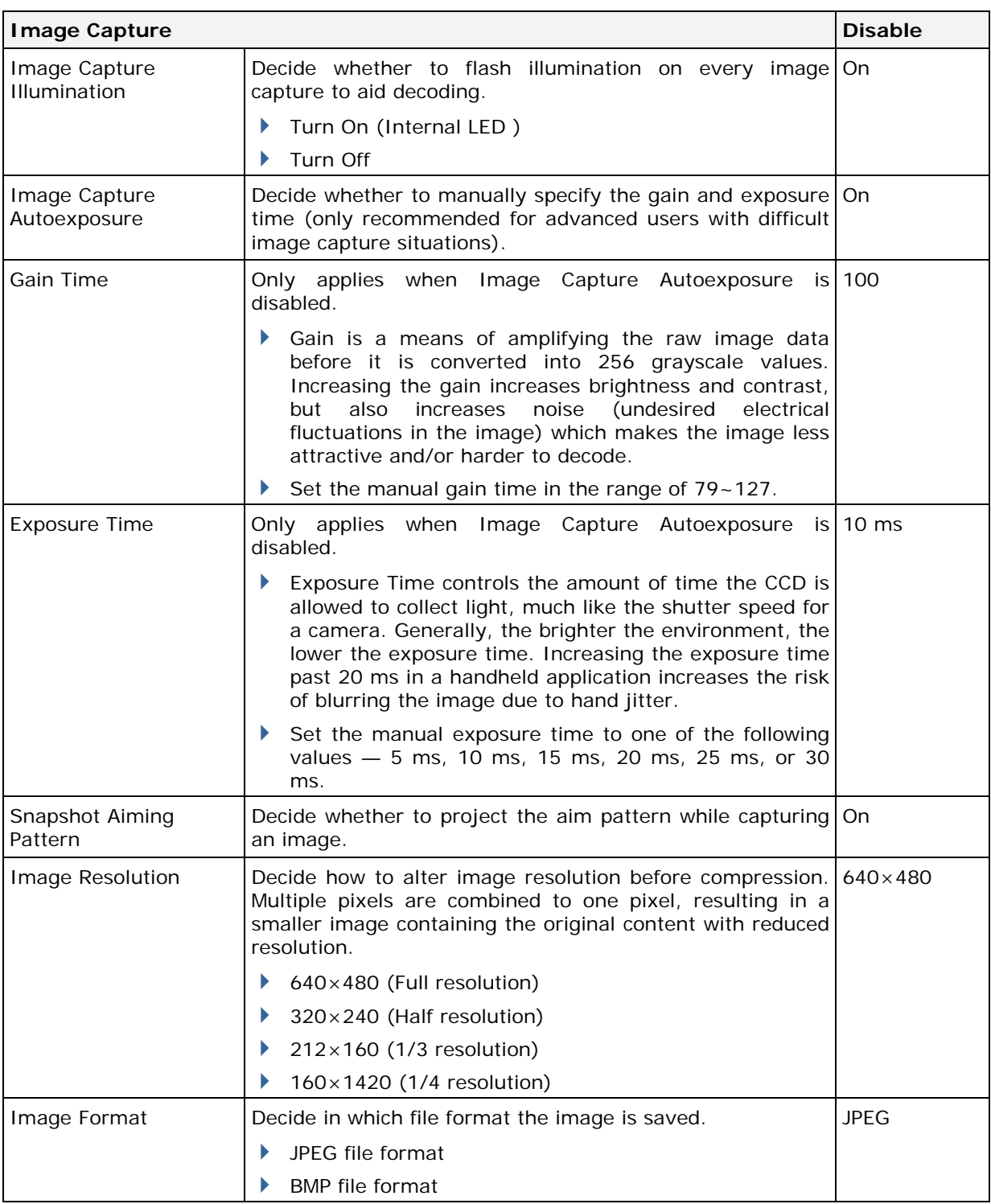

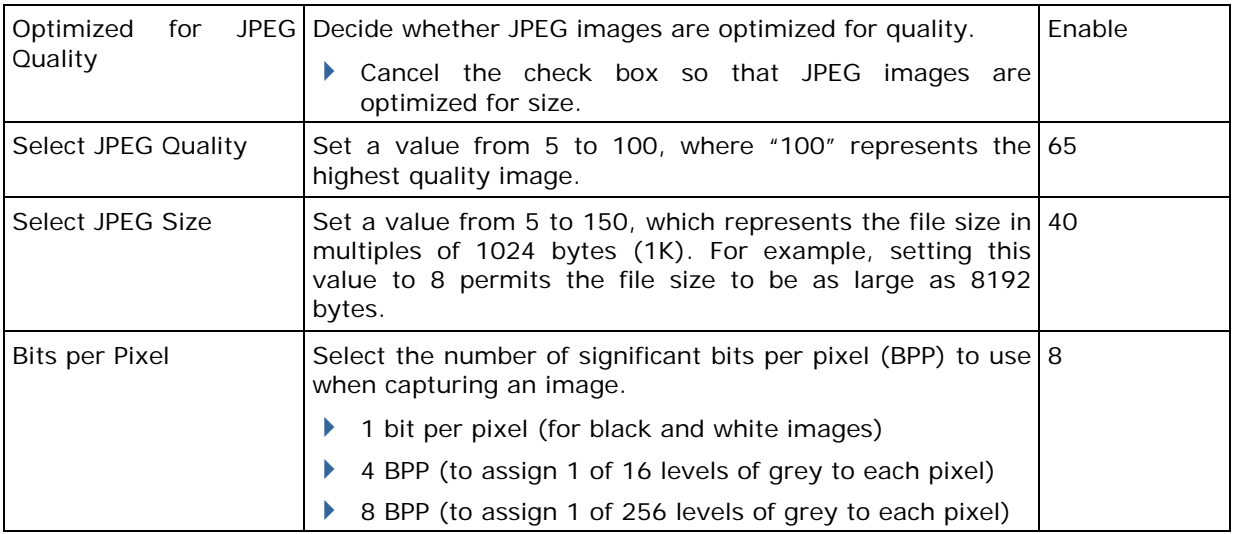

#### Note: (1) For JPEG files, these BPP settings are ignored for it always uses 8 bits per pixel! (2) When the image capture feature is enabled, press the [SCAN] button and it will capture an image instead of reading a barcode.

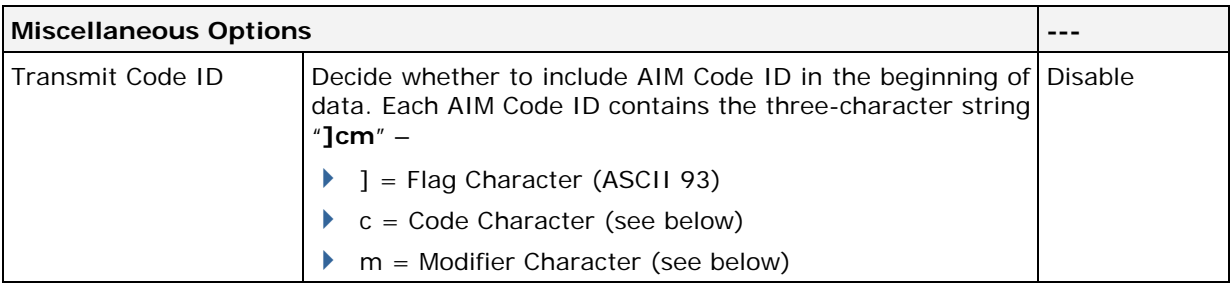

## <span id="page-51-0"></span>**AIM CODE ID – CODE CHARACTERS**

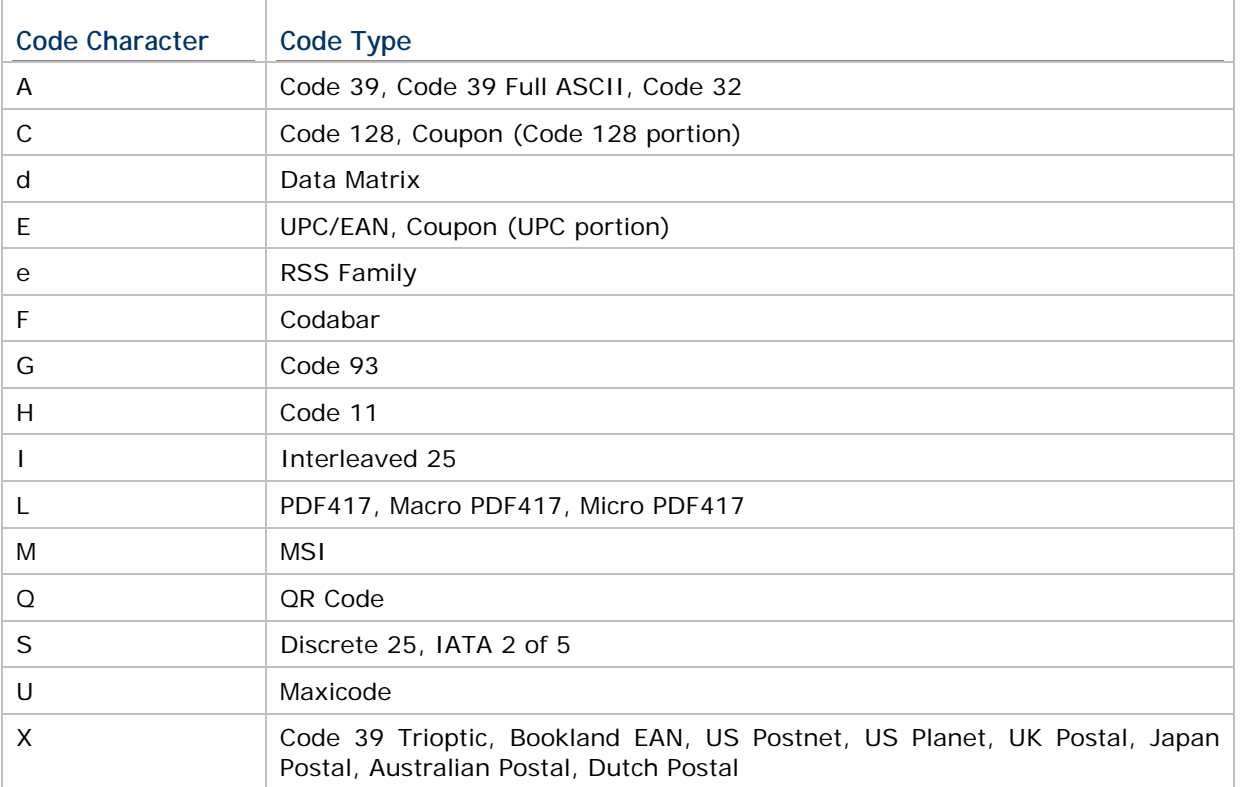

## **AIM CODE ID – MODIFIER CHARACTERS**

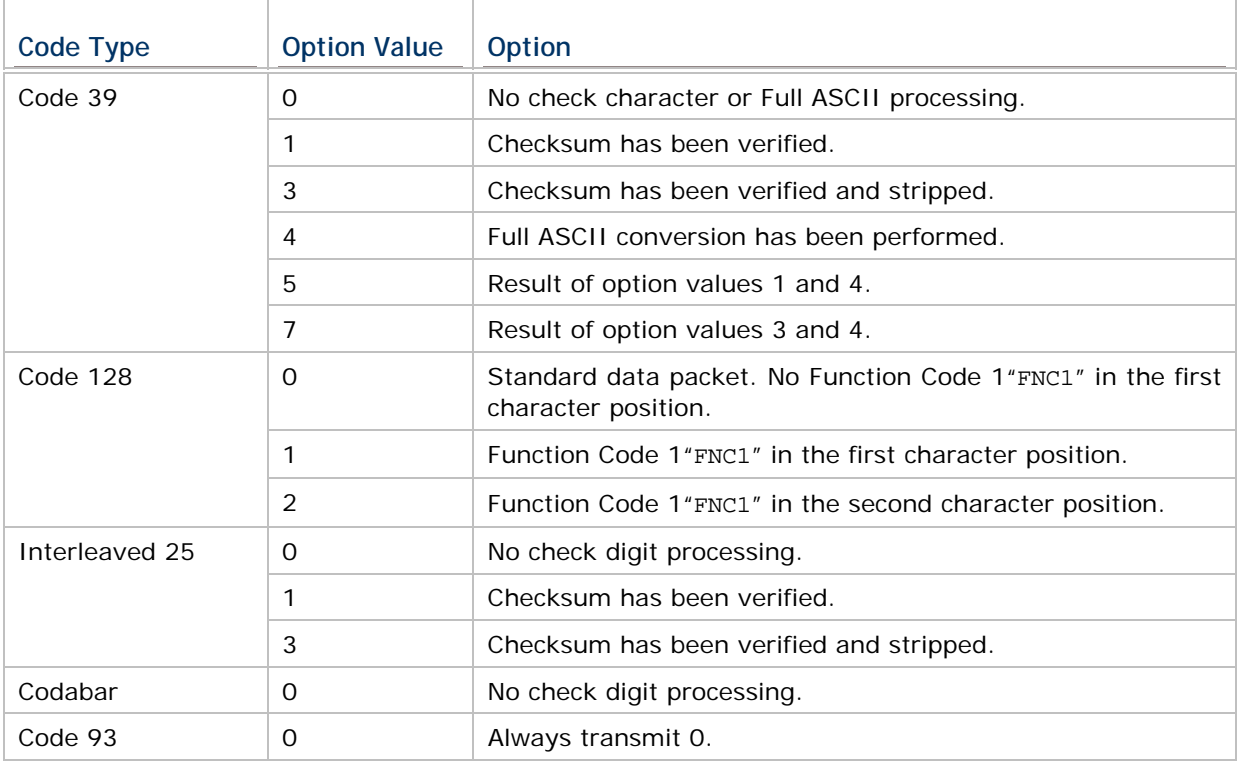

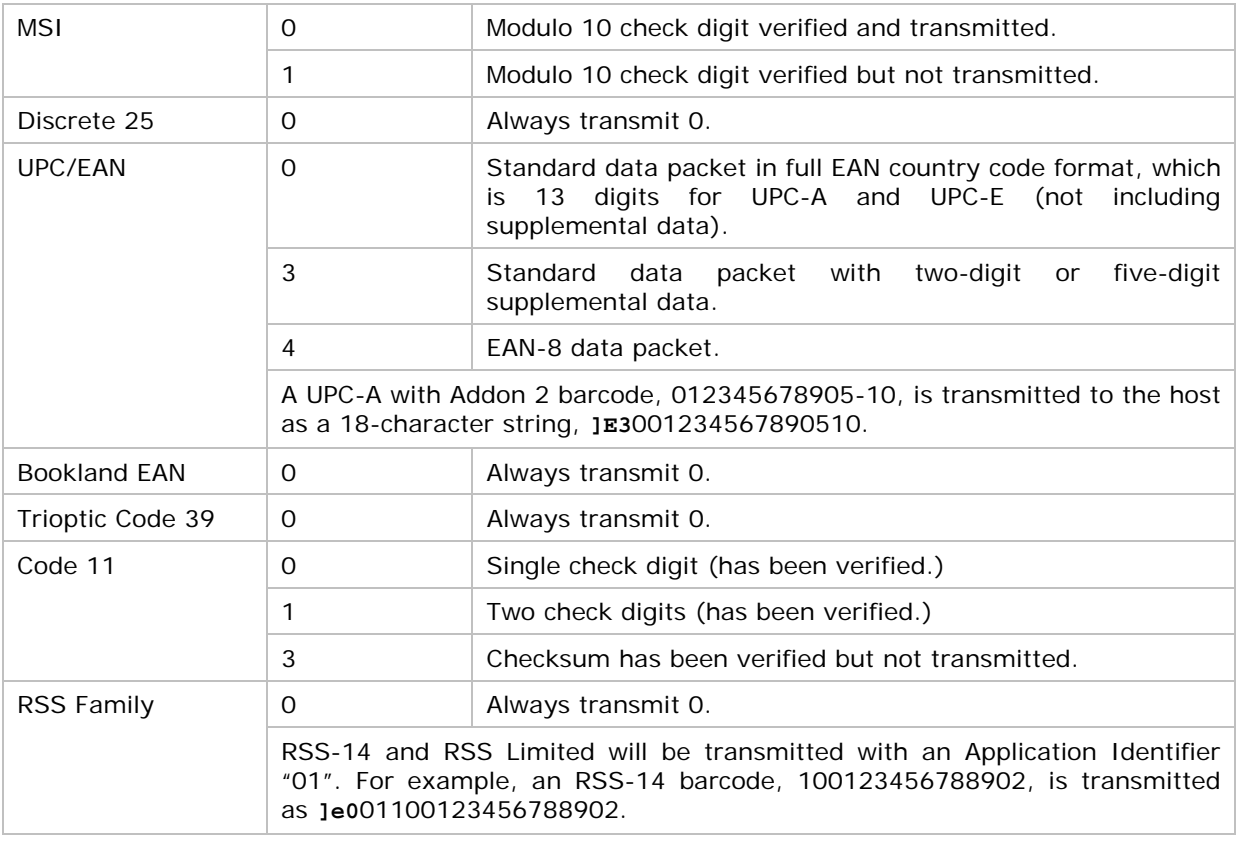

## Note: In UCC/EAN-128 emulation mode, RSS is transmitted using Code 128 rules (i.e. "]C $1"$ ).

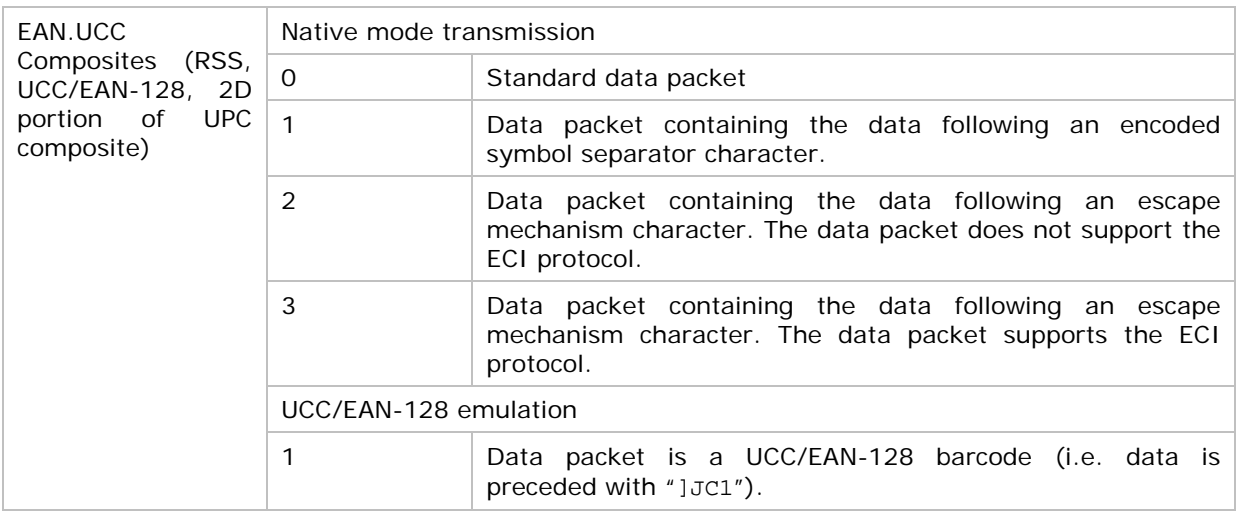

## Note: UPC portion of composite is transmitted using UPC rules.

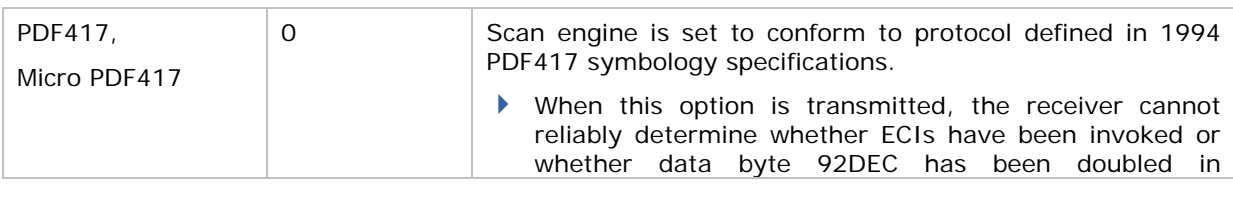

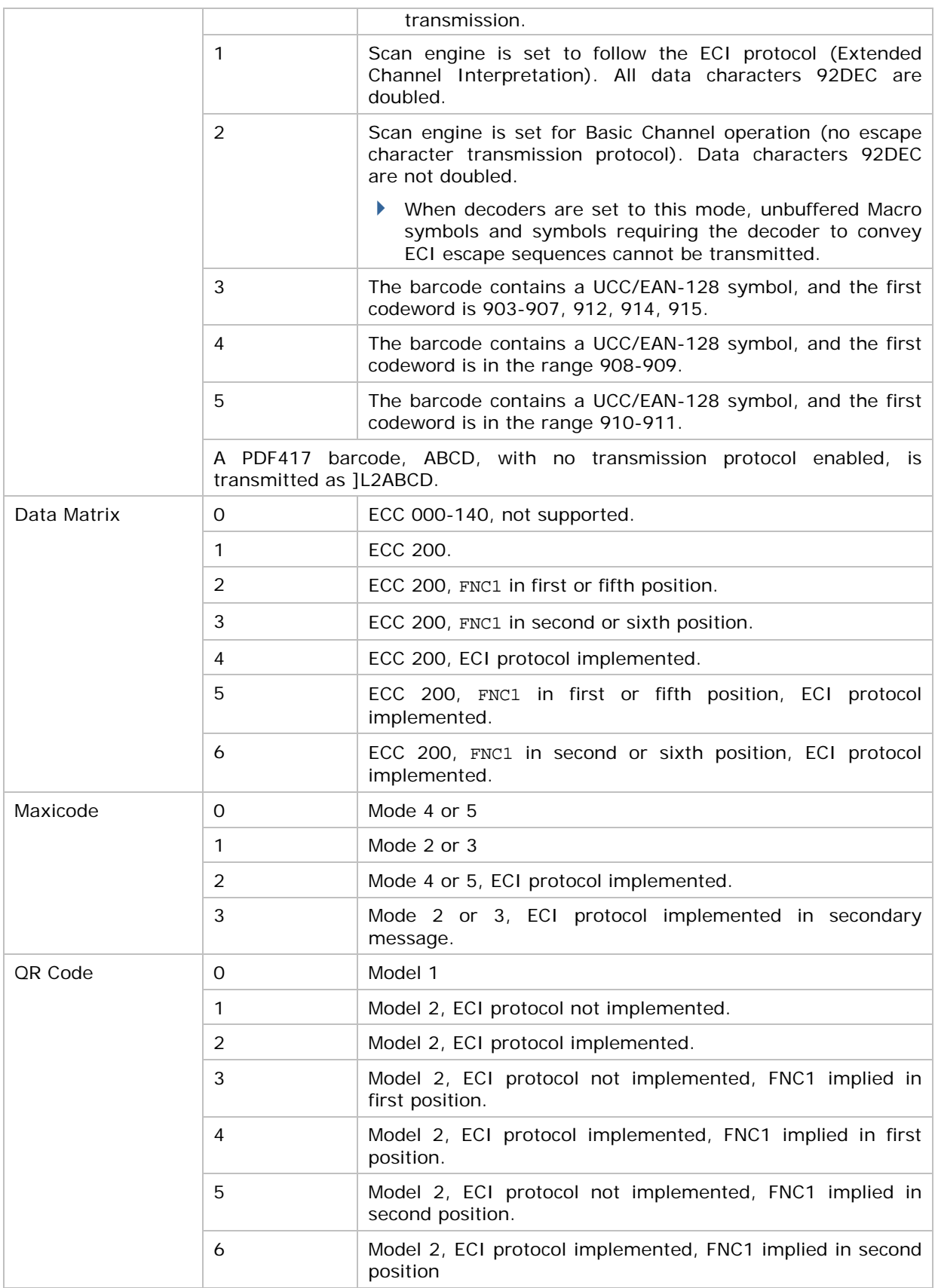